# Pemrograman Web Week 1

Team Teaching

#### WEEK 1

- Aturan/Deskripsi Perkuliahan.
- Dasar-dasar Teknologi Web.
- Instalasi Web Server.

#### ATURAN/DESKRIPSI PERKULIAHAN

- Pemrograman Web adalah matakuliah yang "unik", karena kuliah ini pada dasarnya bersifat praktis, mahasiswa disarankan untuk mengeksplorasi teknologi web development secara mandiri.
- Proses pengerjaan tugas besar akan lebih cepat bila mahasiswa mau belajar sendiri materi-materi yang dibutuhkan, tanpa perlu menunggu diajarkan oleh dosen.

## Silabus

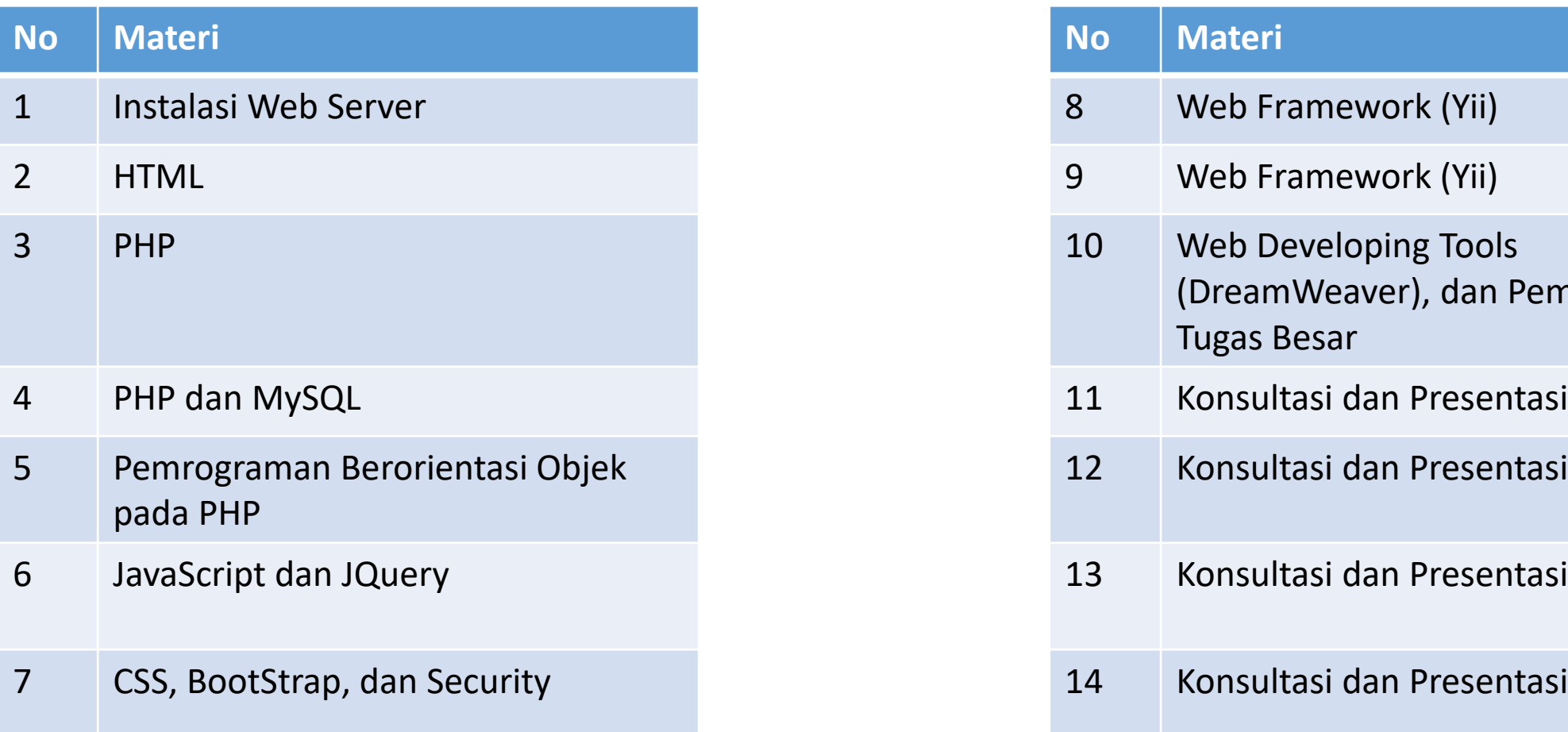

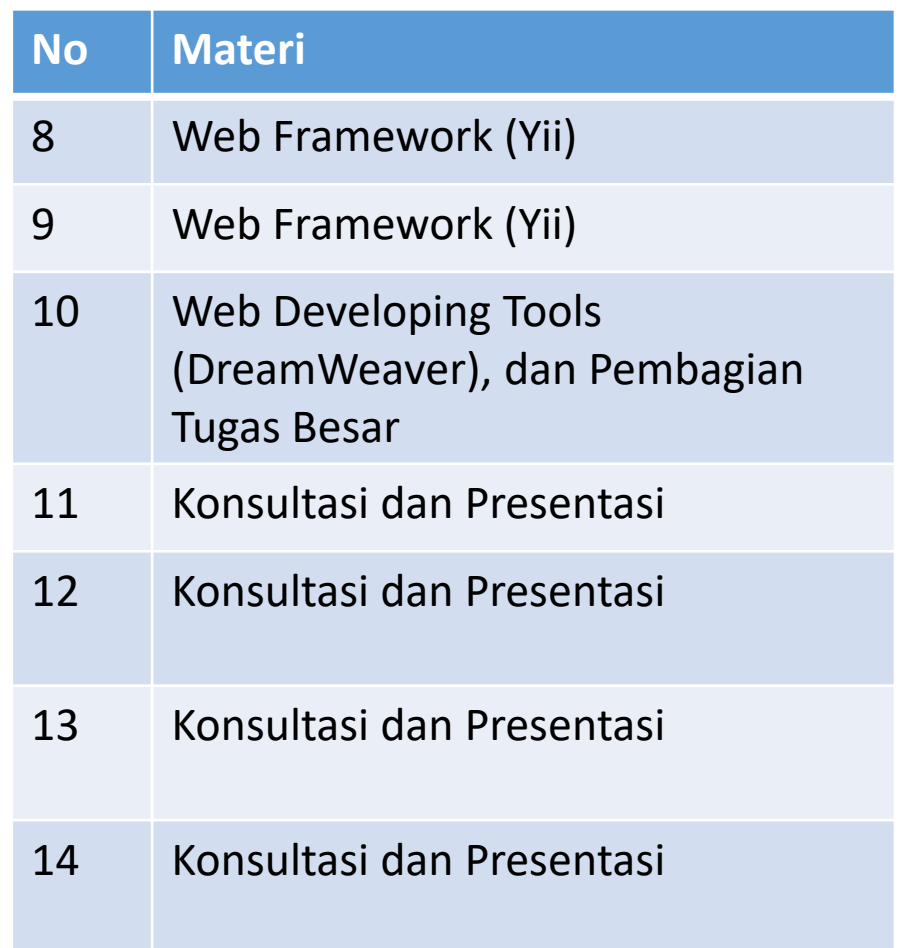

#### Penilaian

- Quiz (2 kali) 20 %
- UTS 25 %
- Tugas Besar / UAS 40 %
- Tugas 15 %
- Tugas Besar, maksimal 3 orang.

#### PENILAIAN PROJECT TUGAS BESAR:

- Business process, kompleksitas, banyaknya fitur: 15
- Error-free dan security: 15
- Desain estetika, desain, layout: 15
- Progress mingguan: 15
- Dokumen laporan akhir: 15
- Nilai presentasi akhir (individual): 15
- Penggunaan framework MVC: 10

### ATURAN/DESKRIPSI PERKULIAHAN

- Mencontek atau copy-paste dari teman saat UTS mengakibatkan nilai E.
- Ketidakhadiran ketika presentasi tugas besar mengakibatkan nilai nol untuk Project.
- Pada kuliah ini, mahasiswa diharapkan mencari real user/client untuk pengerjaan tugas besar.
- Dosen selain berperan sebagai pengajar juga bertindak sebagai user/client, di mana dosen dapat menambah requirement baru, perubahan, atau perbaikan pada software tugas besar.

#### Internet

- Berawal dengan munculnya internet
- Internet yang merupakan jaringan komputer yang menghubungkan komputer -komputer di seluruh dunia .
- Setiap komputer memiliki alamat yang disebut IP Address.

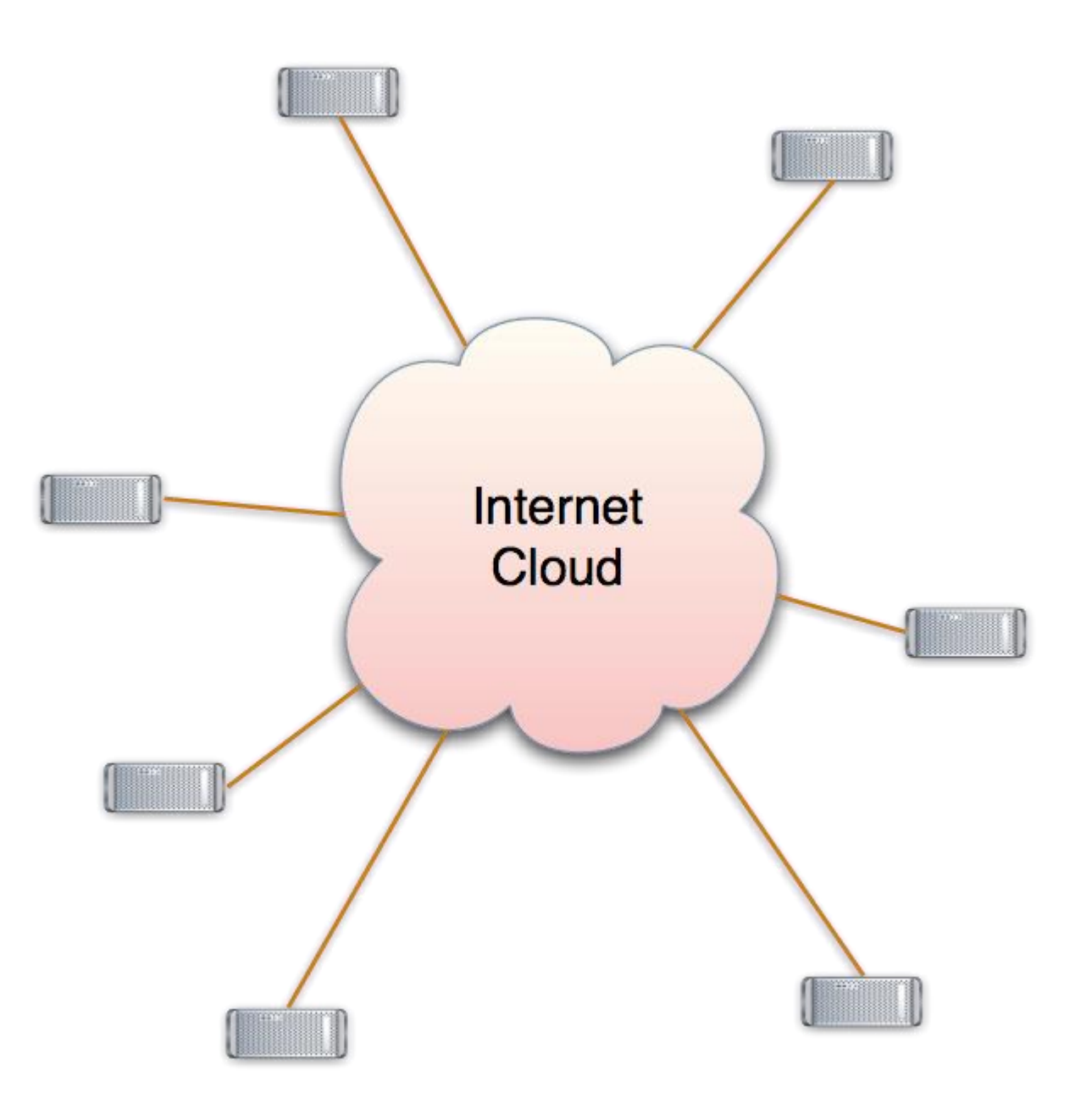

#### World Wide Web

• Muncul ide untuk memanfaatkan internet untuk menghubungkan dokumen-dokumen yang ada di dunia.

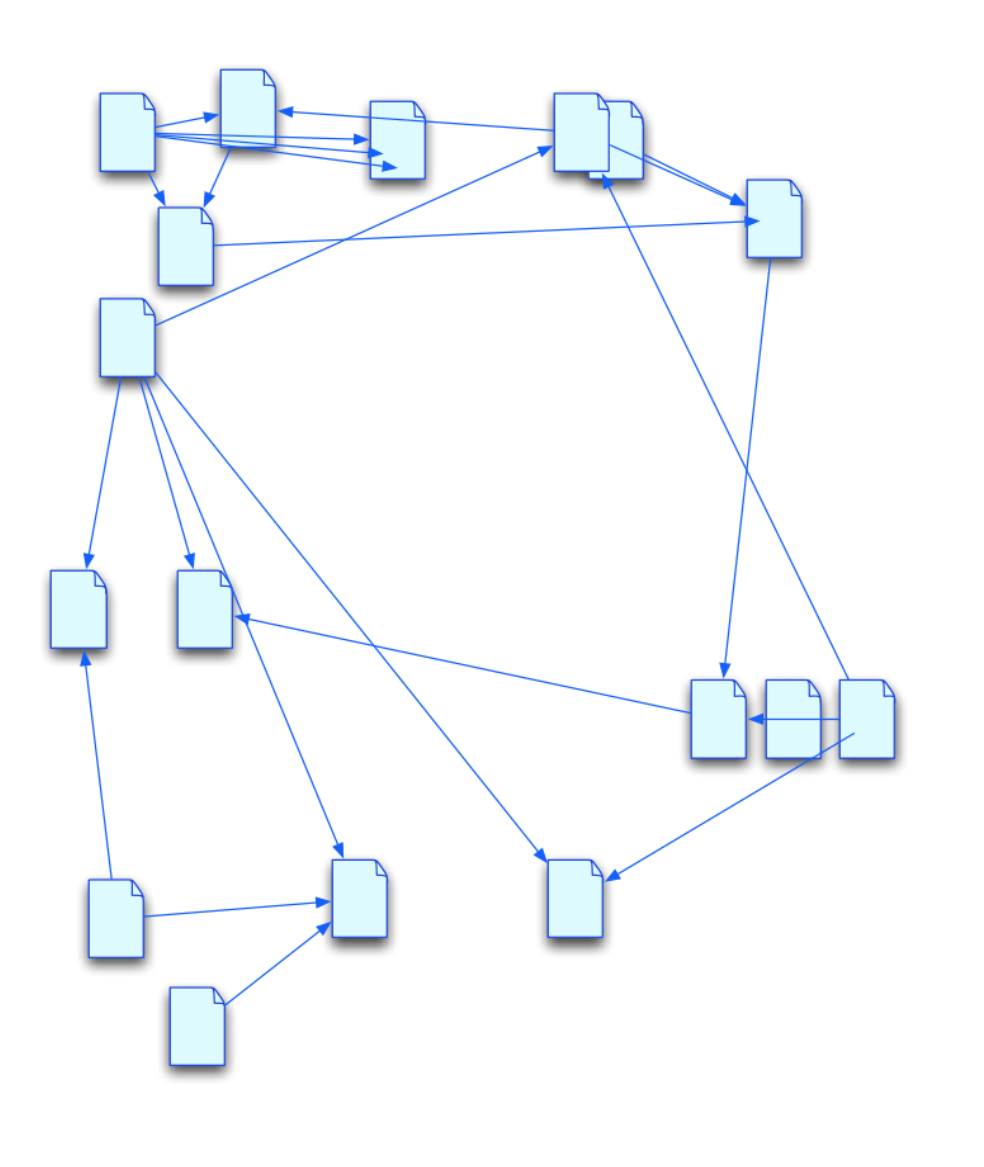

### World Wide Web

- Maka lahirlah WWW, yaitu layanan dokumen yang saling terhubung .
- Layanan WWW berjalan diatas Internet.
- Sama seperti computer yang memerlukan alamat, dokumen ini juga perlu alamat (agar tidak tersesat).

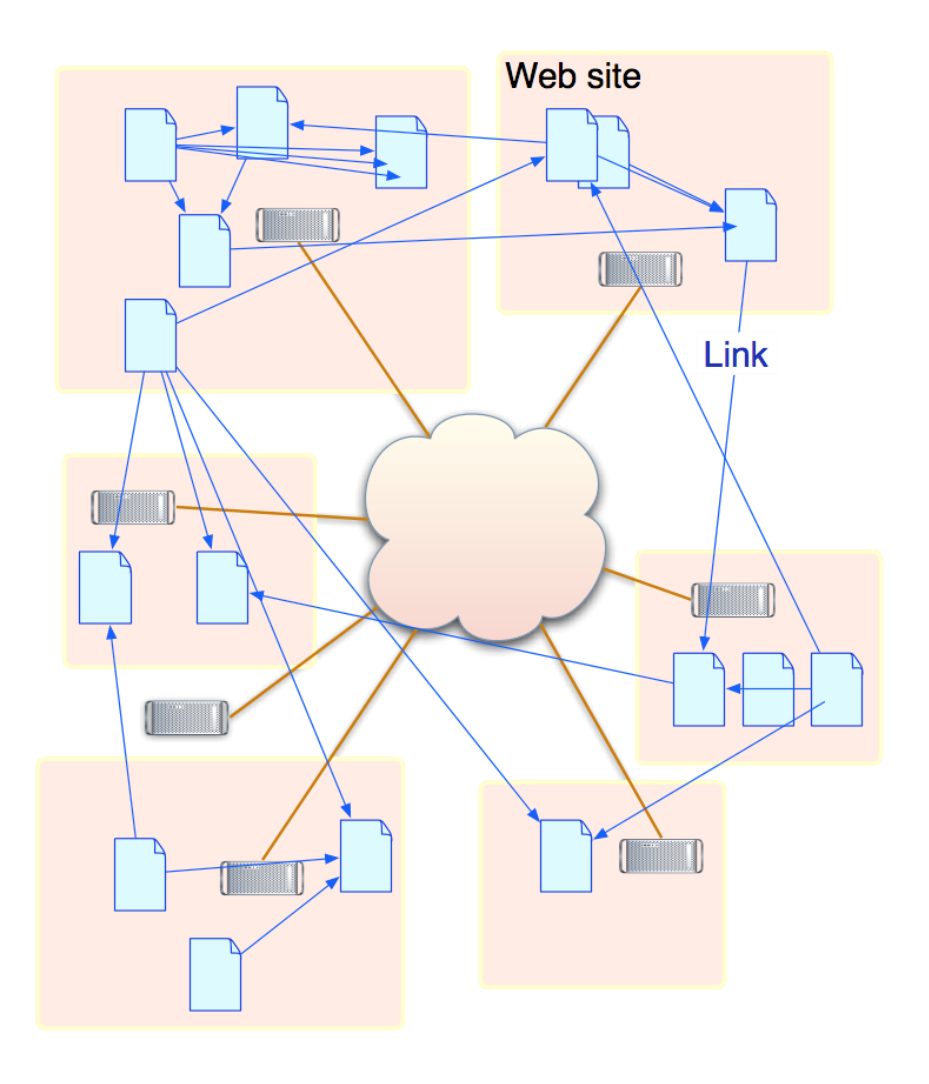

• URL (Uniform Resource Locator) adalah alamat dari dokumen

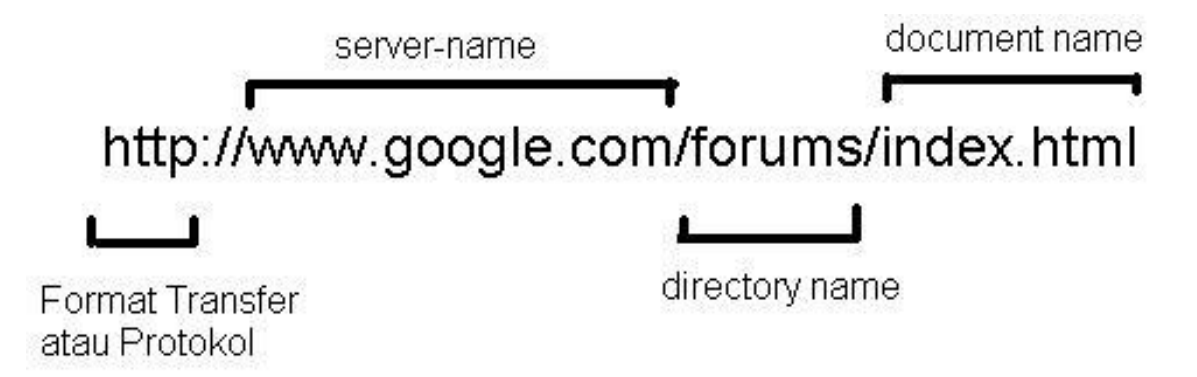

#### Dokumen

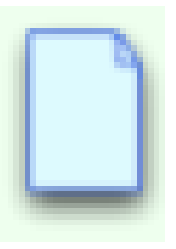

- Agar memudahkan, disepakati untuk menggunakan suatu format khusus dalam membuat dokumen pada WWW.
- Format penulisan dokumen ini adalah HTML (Hypertext Markup Document)

### Web Browser

- Untuk menampilkan dokumen html, diperlukan aplikasi web browser.
- Cara kerjanya adalah dengan mengetikkan URL pada web browser, web browser akan menampilkan dokumen.

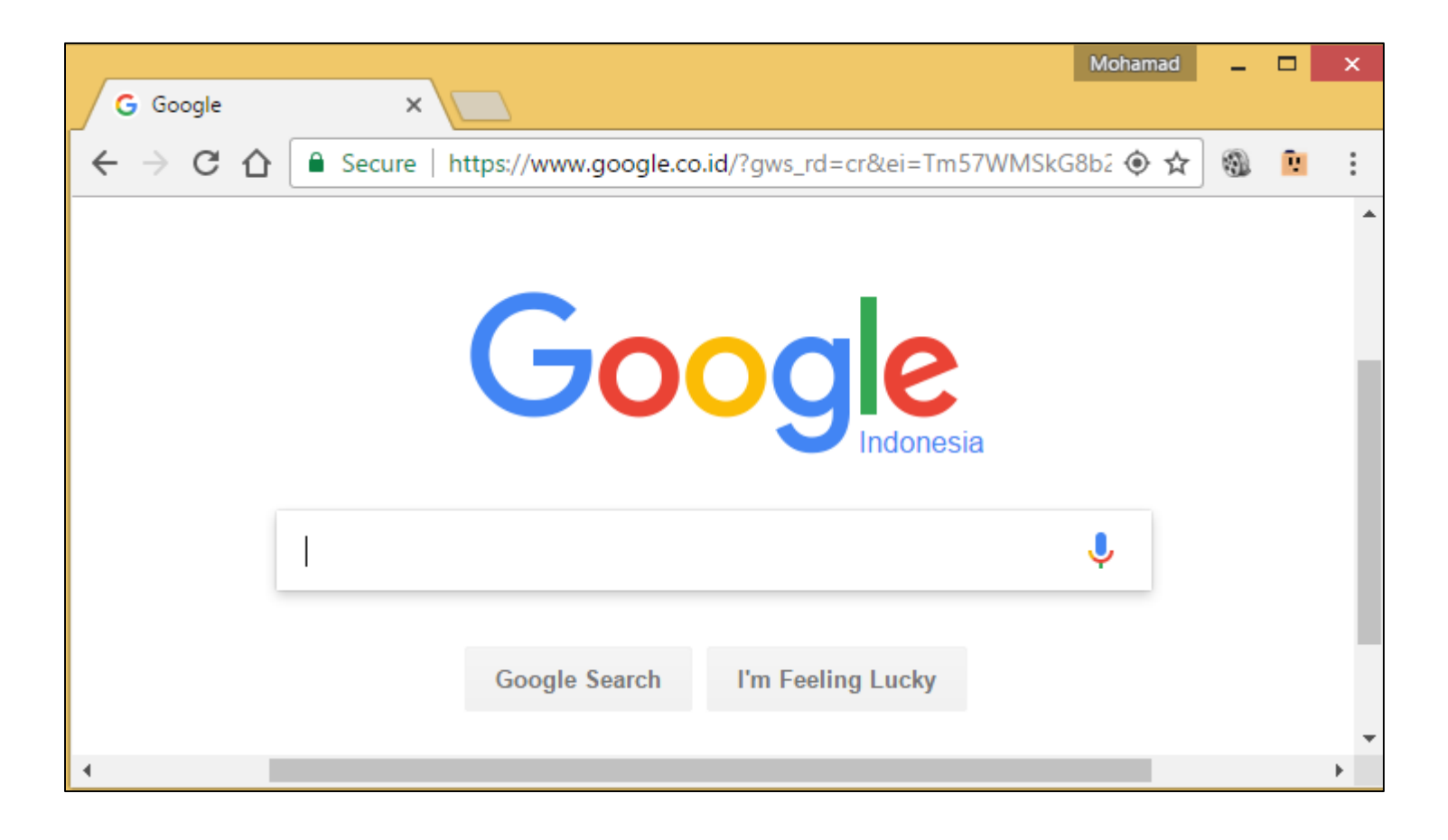

### Pengaksesan Dokumen Web

- Sebenarnya terjadi:
- 1. Web Browser Mengontak DNS Server untuk menanyakan IP address dari URL yang diketik user.
- 2. DNS Server memberikan IP address dari Web Server.
- 3. Web Browser mengontak Web Server untuk meminta dokumen html.
- 4. Web server mengirimkan dokumen yang diminta.

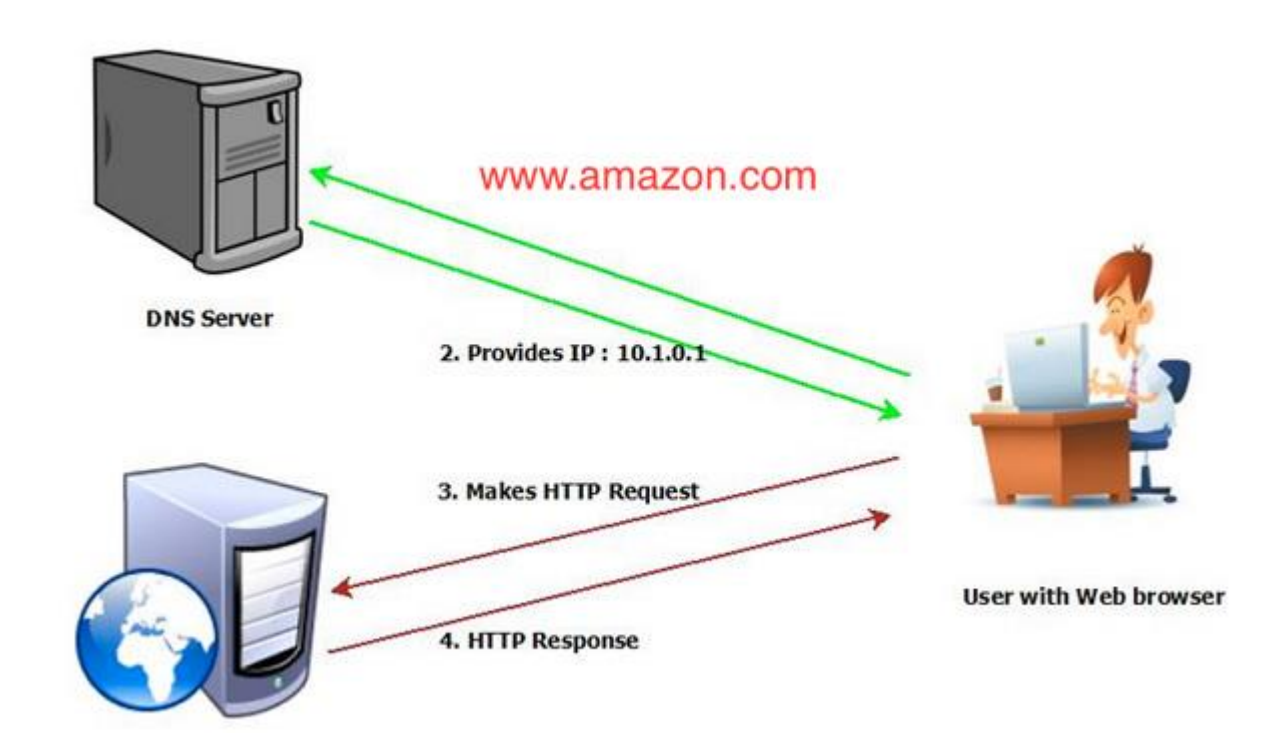

Web Server IP Address: 10.1.0.1

## Penginstalan Web Server

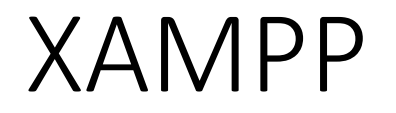

• XAMPP adalah paket aplikasi, yang mencakup berbagai macam server seperti web server (Apache), database server (MySQL) , mail server dan lain-lain.

#### Instalasi XAMPP di Windows

• Download installer dari

<https://www.apachefriends.org/download.html> , pilih installer untuk Windows.

• Janlankan Installer

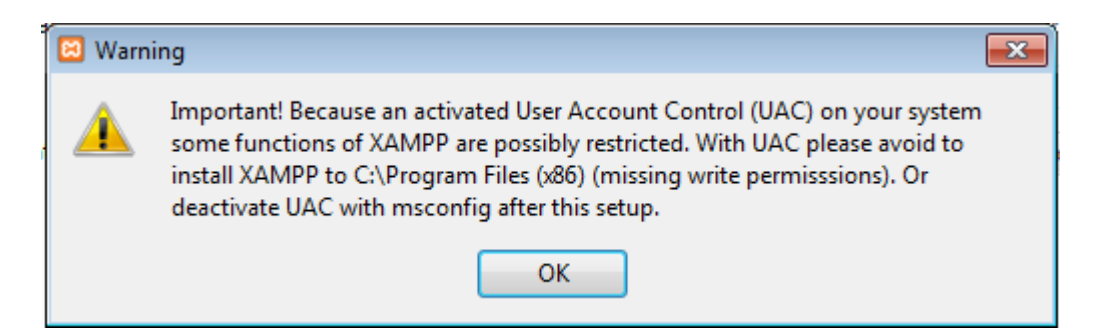

• Apabila muncul warning UAC, tekan ok, warning adalah anjuran untuk melakukan instalasi XAMPP **selain** di c:\Program Files (86)

• Pilih komponen yang akan diinstall

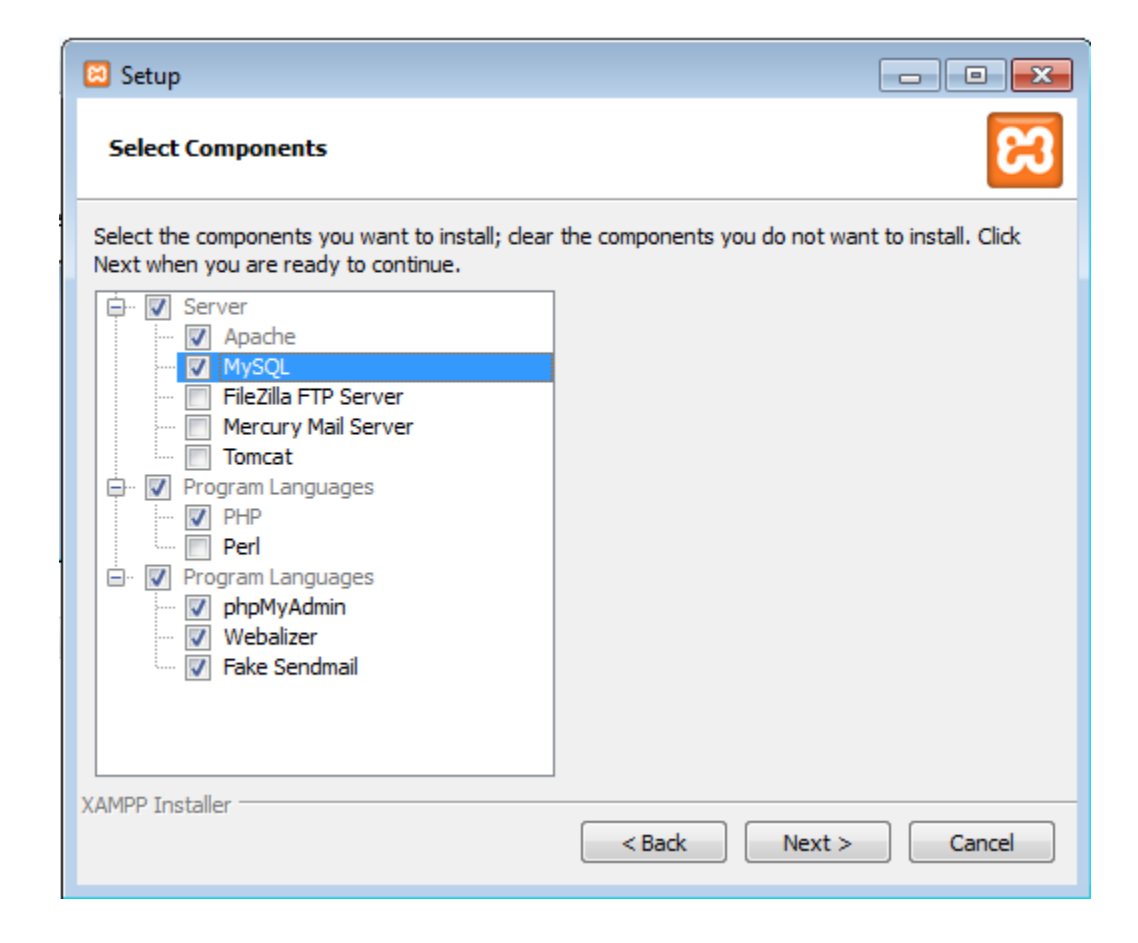

• Pilih folder intalasi ke c:\xampp

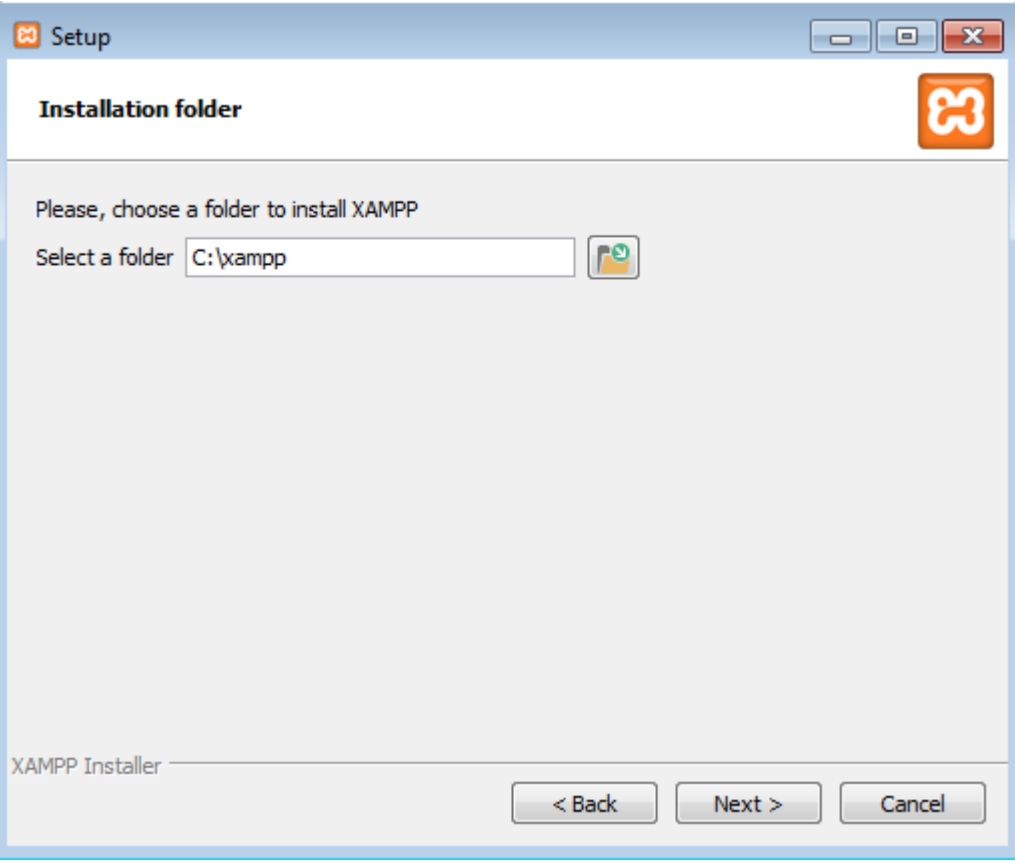

• Tekan next pada jendela selanjutnya.

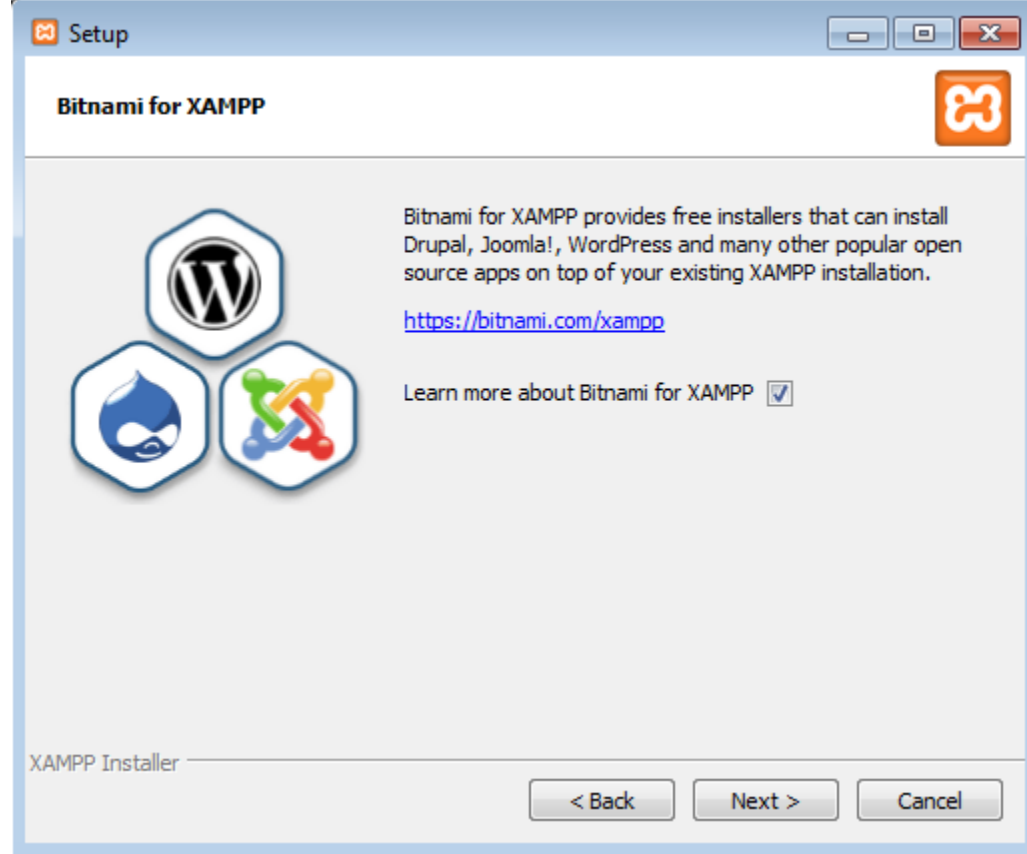

- Saat Pertama kali dijalankan, Web server (Apache) akan menampilkan menu disamping.
- Centang Public networks, hal ini agar web server di komputer dapat diakses dari komputer lain.
- Pilih Allow Access.

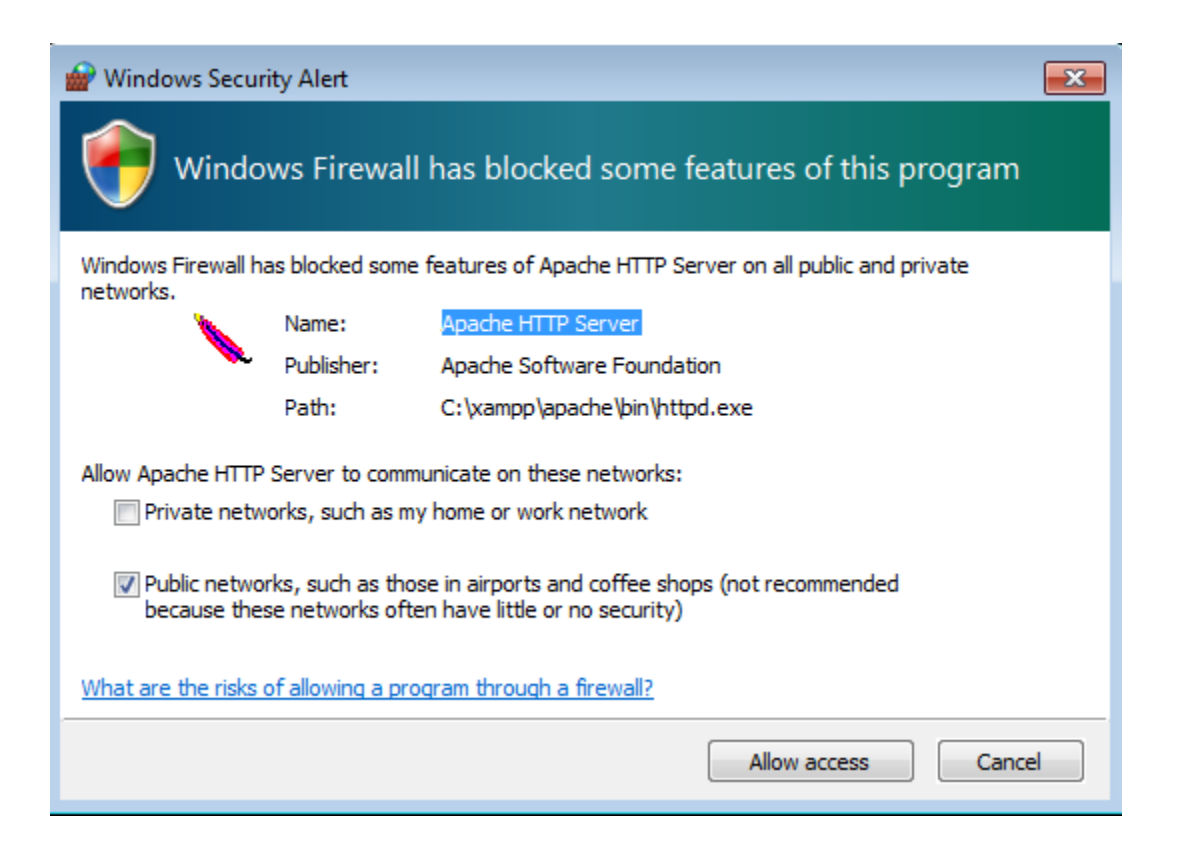

- Tekan finish
- Pilih bahasa yang akan digunakan.

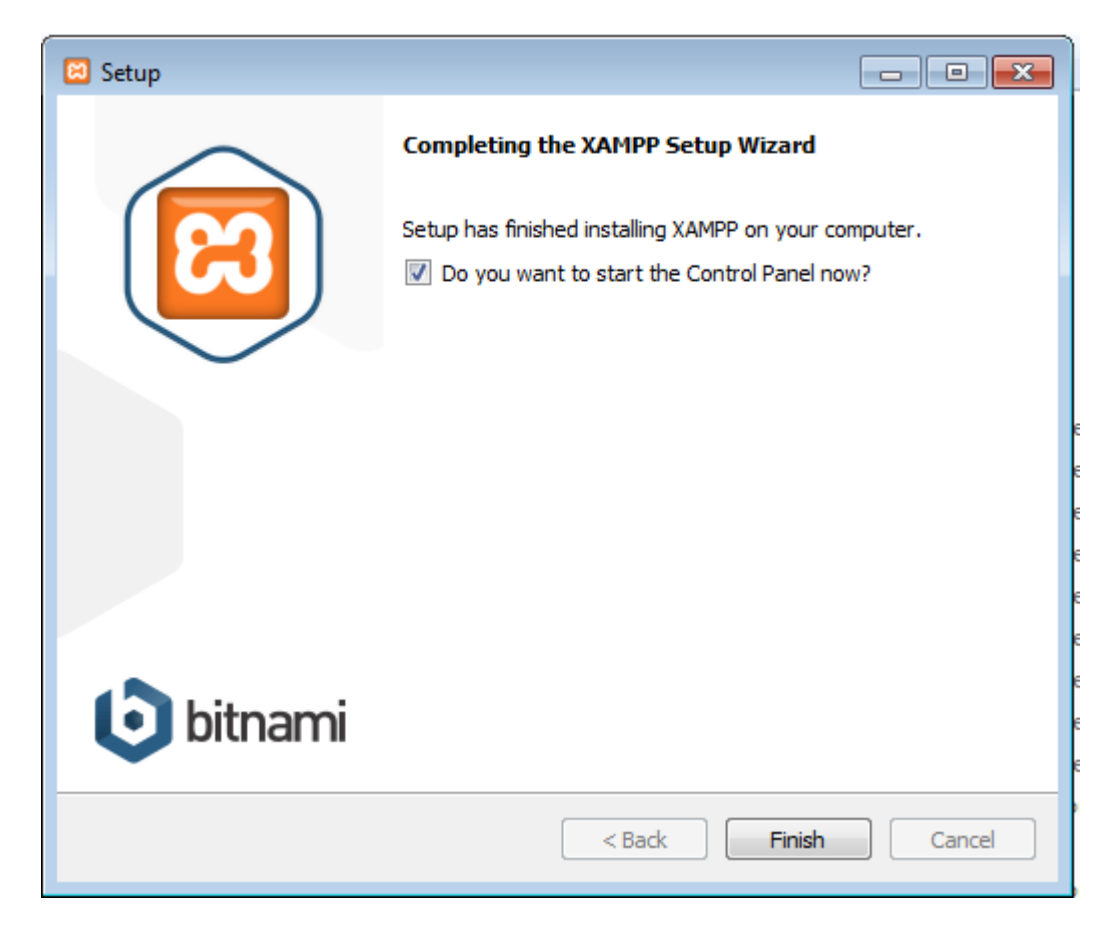

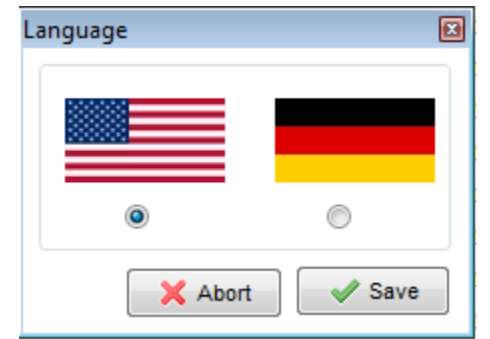

#### XAMPP Control Panel

- XAMPP Control Panel akan muncul.
- Control panel ini juga dapat dibuka dari Start->All Program->XAMPP

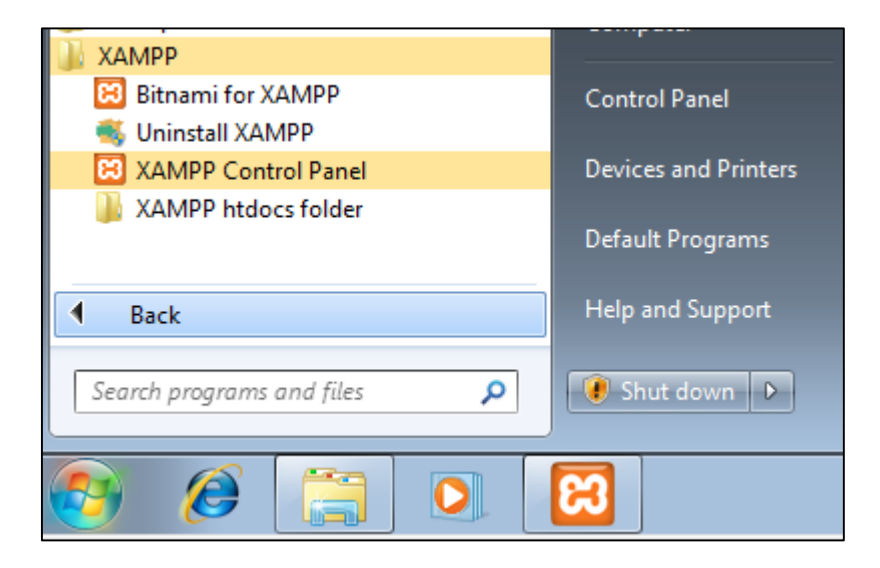

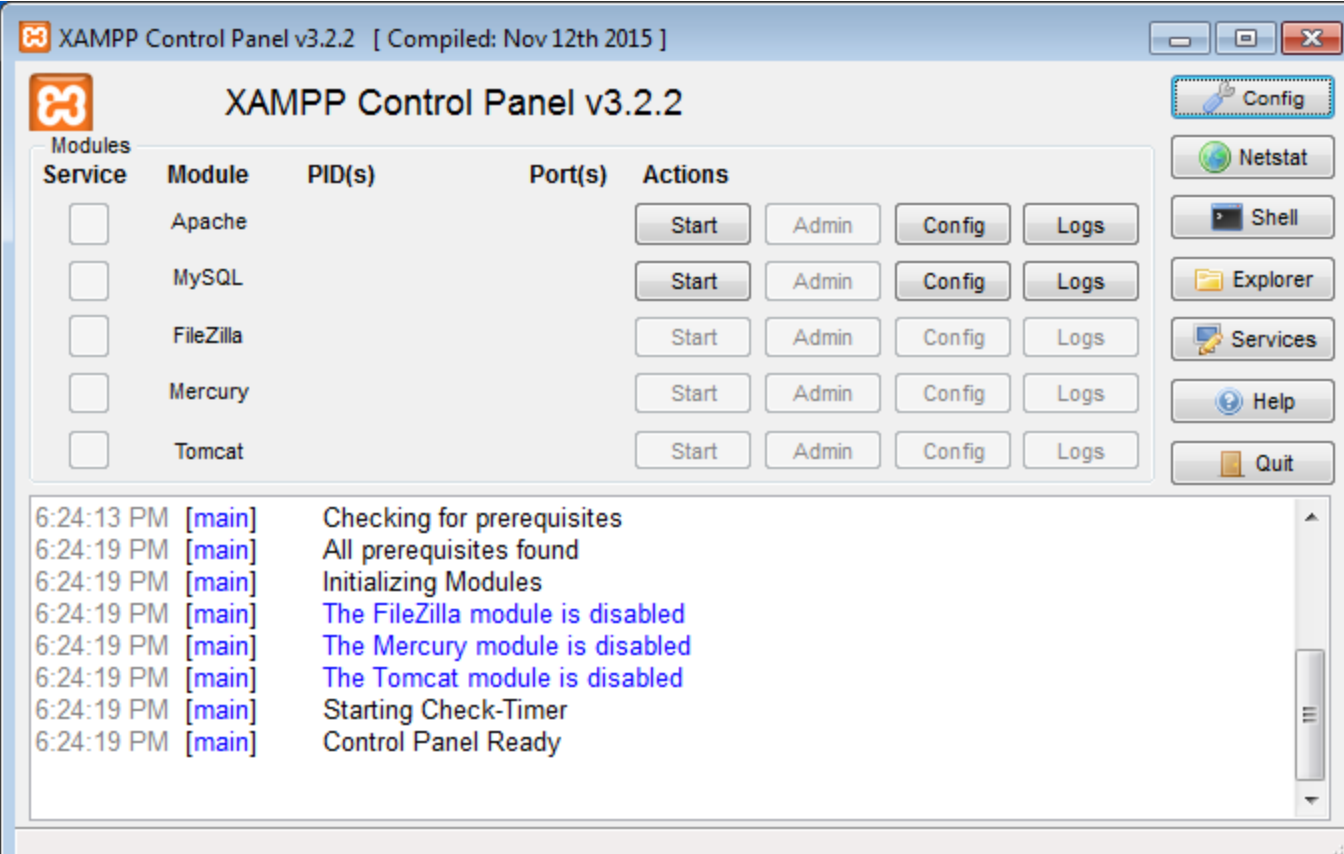

#### XAMPP Control Panel

• Jalankan Server Apache dan Server MySQL dengan menekan tombol Start

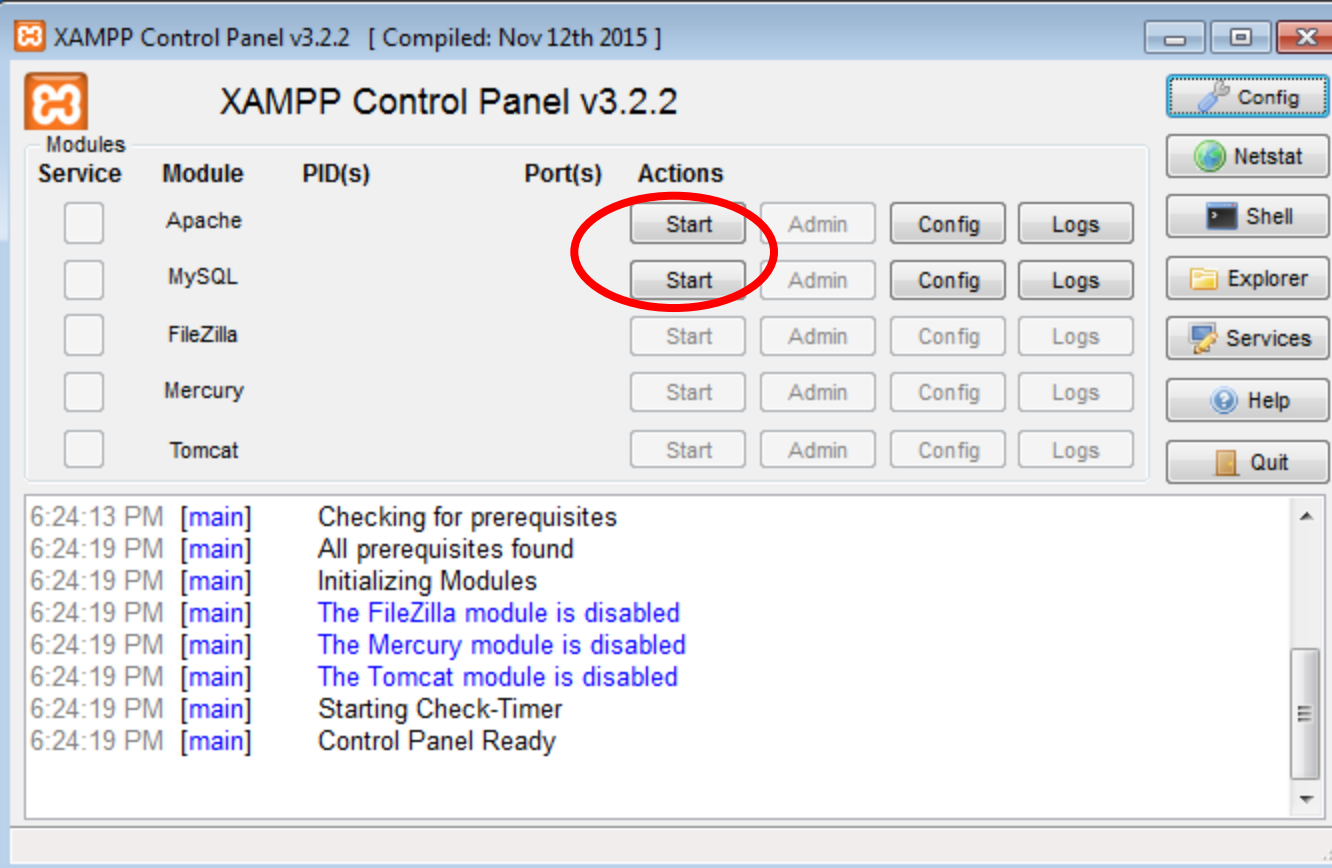

- Saat pertama kali dijalankan, server mysql akan menampilkan menu disamping.
- Centang public networks, kemudian tekan Allow Access.

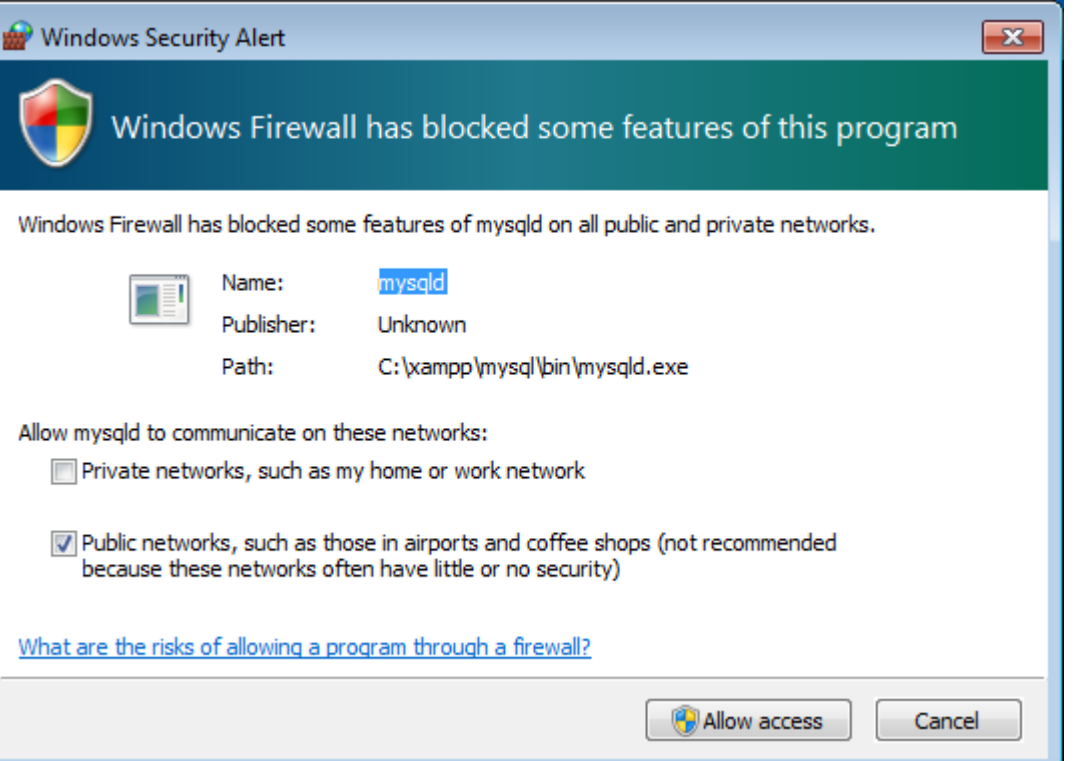

- Server Web (Apache) dan Basis Data (MySQL) berjalan warna statusnya menjadi hijau.
- Warna yang lain (kuning/merah) berarti server belum jalan.

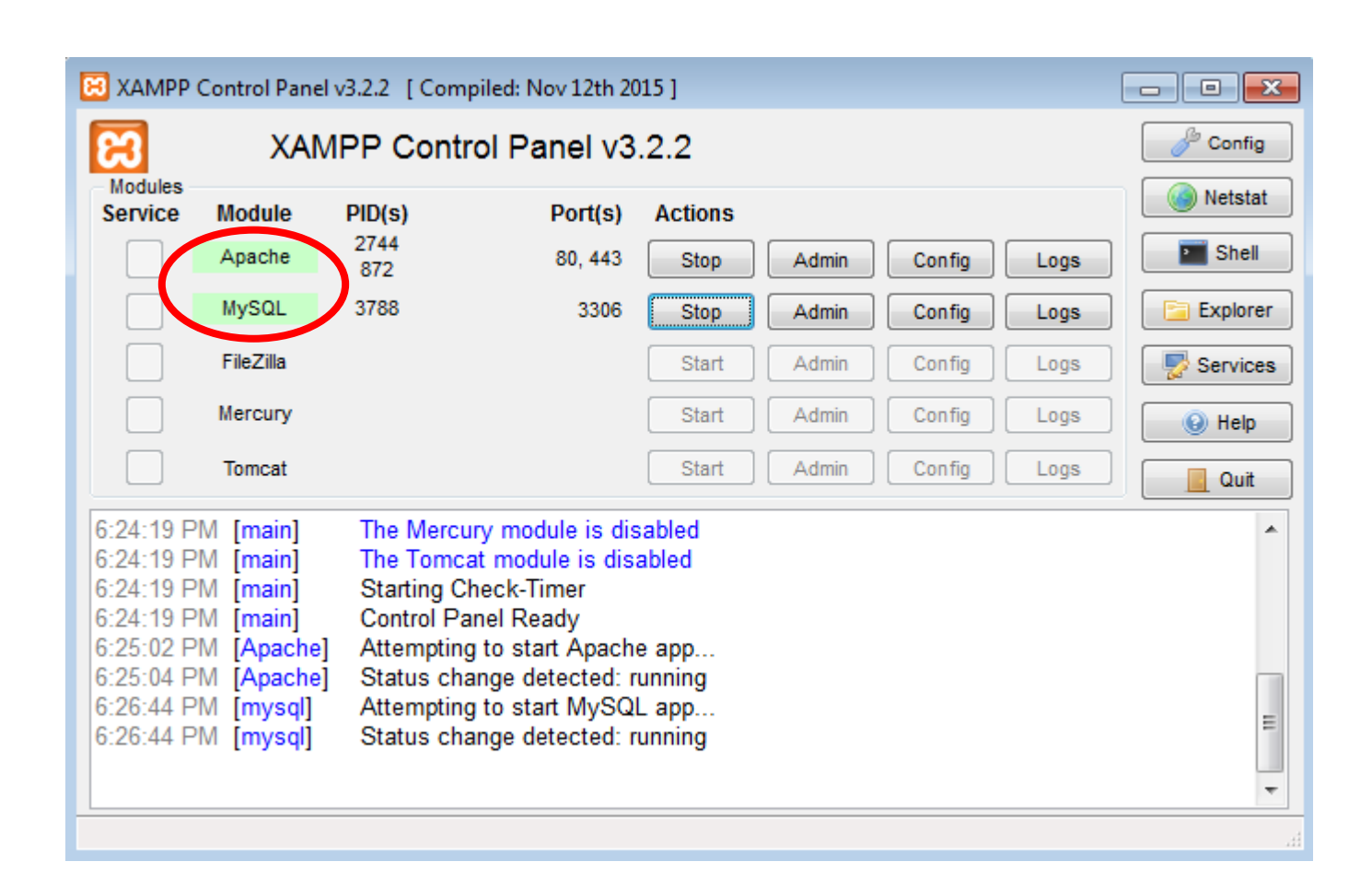

• Untuk mengujicoba **web server**, dapat dengan menjalankan Web Browser dan mengetikkan URL:

http://localhost

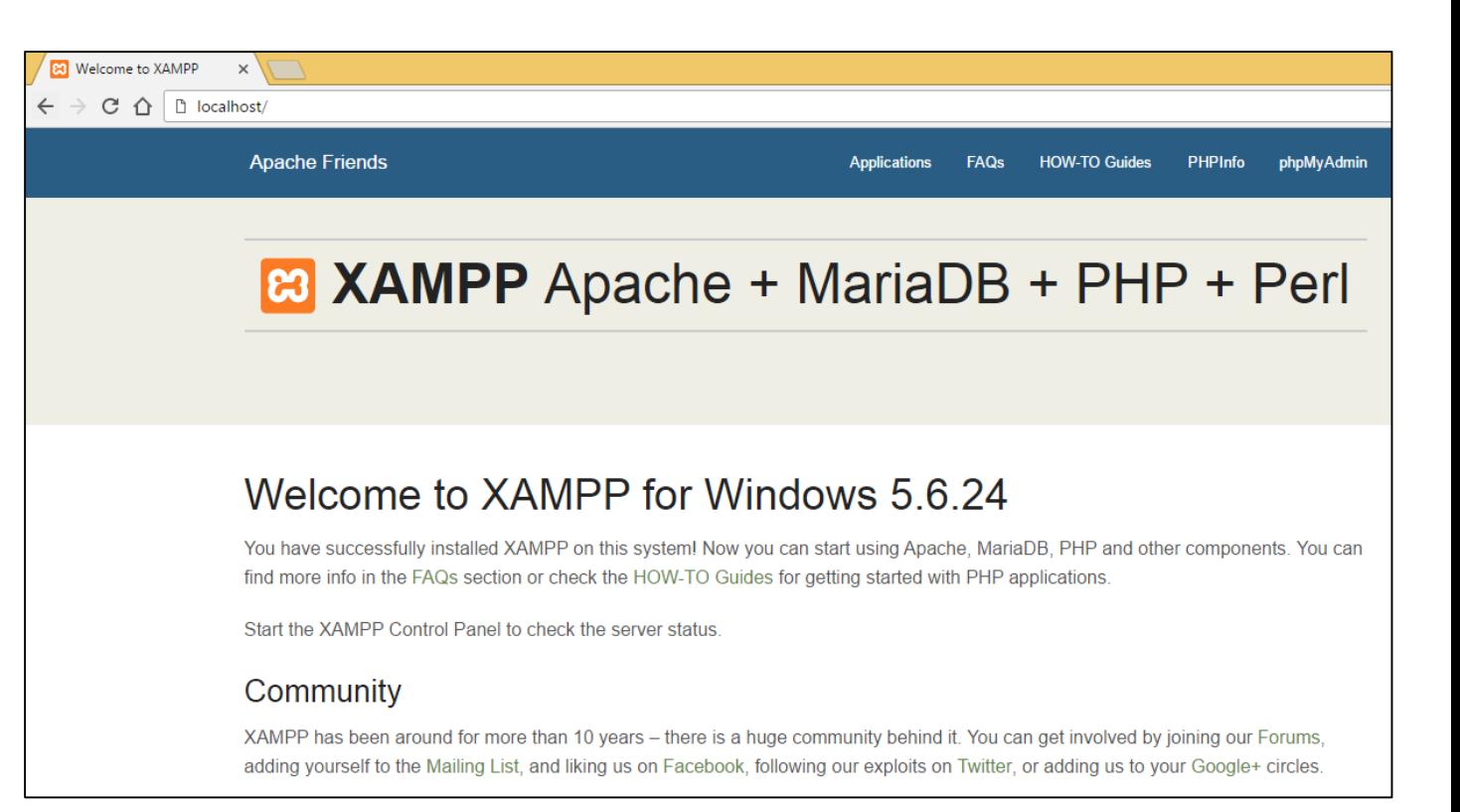

• Untuk mengujicoba **database server**, dapat dengan menjalankan Web Browser dan mengetikkan URL:

http://localhost/phpmyadmin

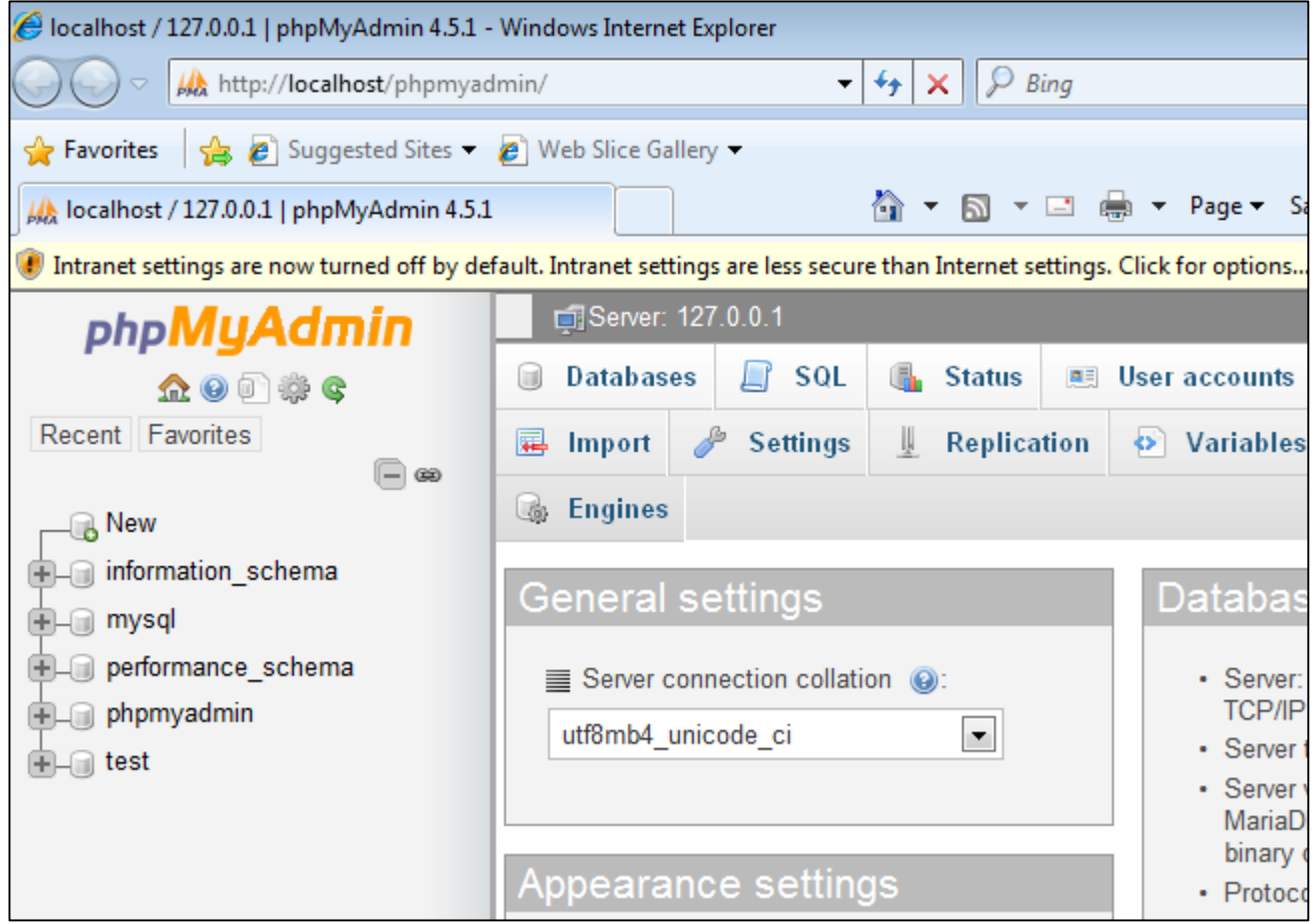

• Untuk melihat lokasi file dari web server dapat dengan menekan tombol Explorer

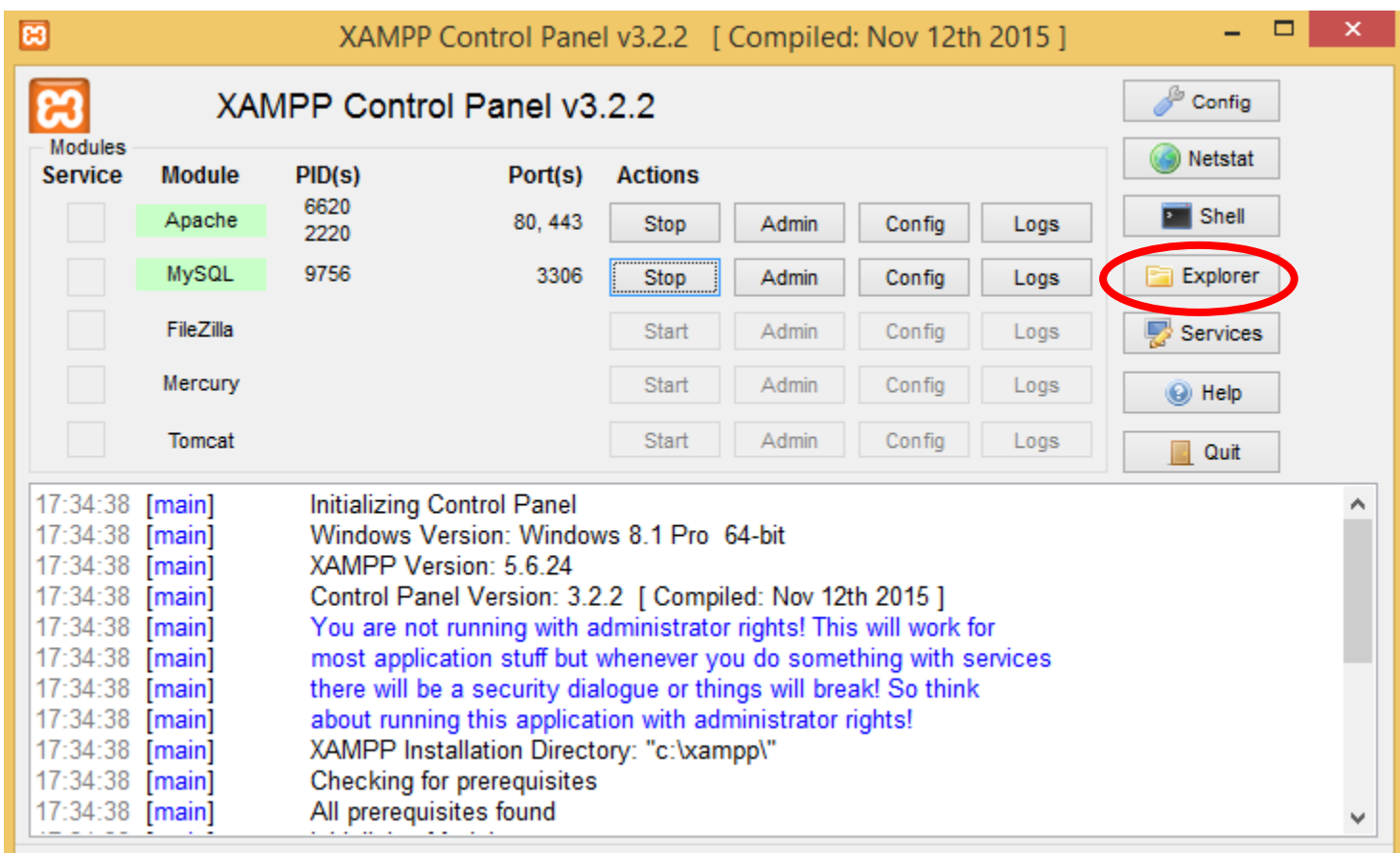

- Pada lokasi instalasi, salah satu folder yang penting adalah **htdocs**
- Folder ini adalah letak dari dokumen yang akan diakses oleh web server.
- Masuk ke folder htdocs.

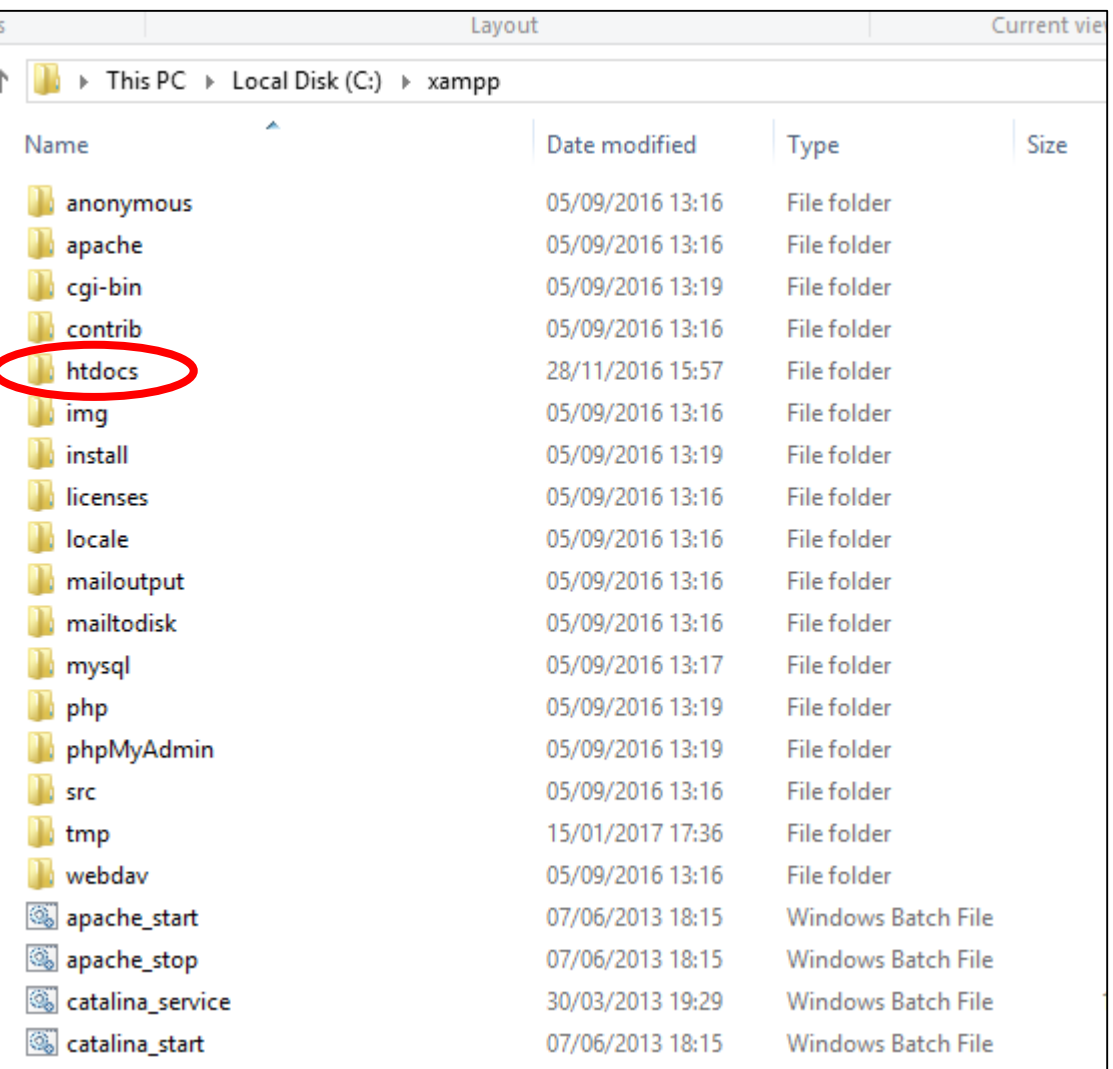

#### Instalasi XAMPP di Linux Ubuntu

- Download installer dari <https://www.apachefriends.org/download.html> , pilih installer untuk Linux.
- Buka folder dimana file installer XAMP berada dengan menggunakan terminal. Misalkan ada di folder Downloads:

cd Downloads

- Berikan permisi pada file installer tersebut: chmod +x xampp-linux-x64-7.0.9-1-installer.run
- Jalankan file tersebut:

sudo ./xampp-linux-x64-7.0.9-1-installer.run

• Klik Next >

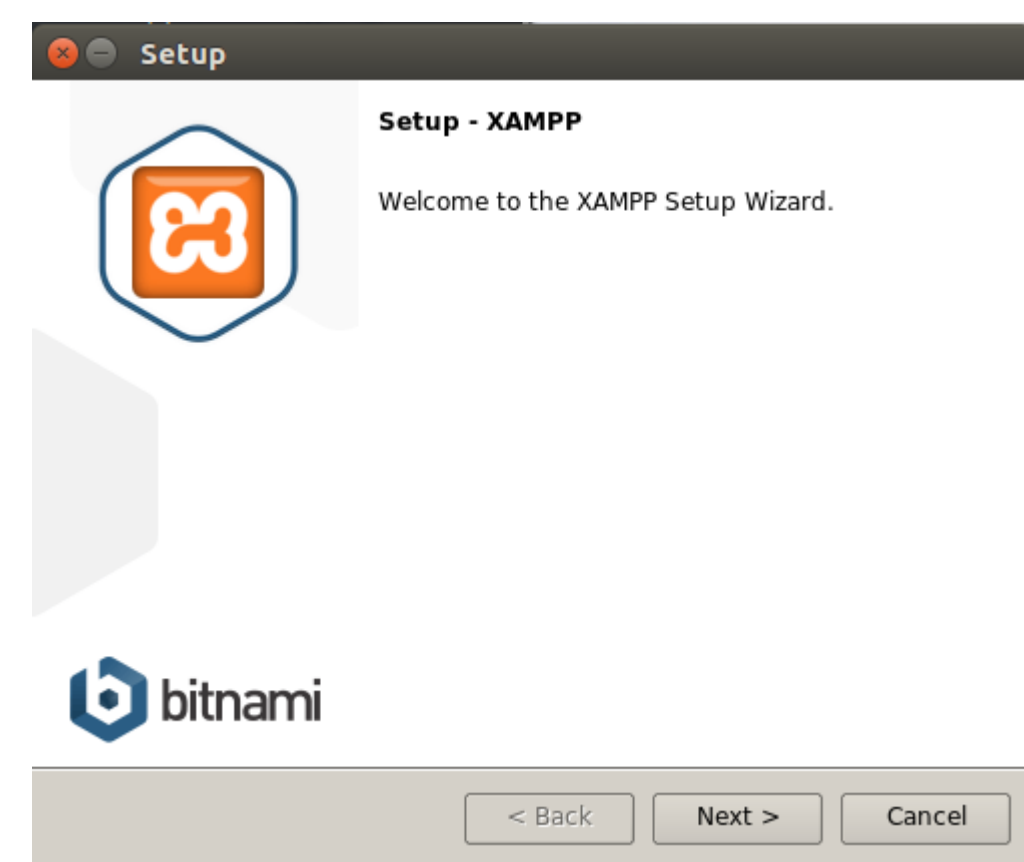

- Pilih XAMPP Core Files
- Klik Next >

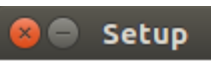

#### **Select Components**

Select the components you want to install; clear the components you do not<br>want to install. Click Next when you are ready to continue.

ಣ

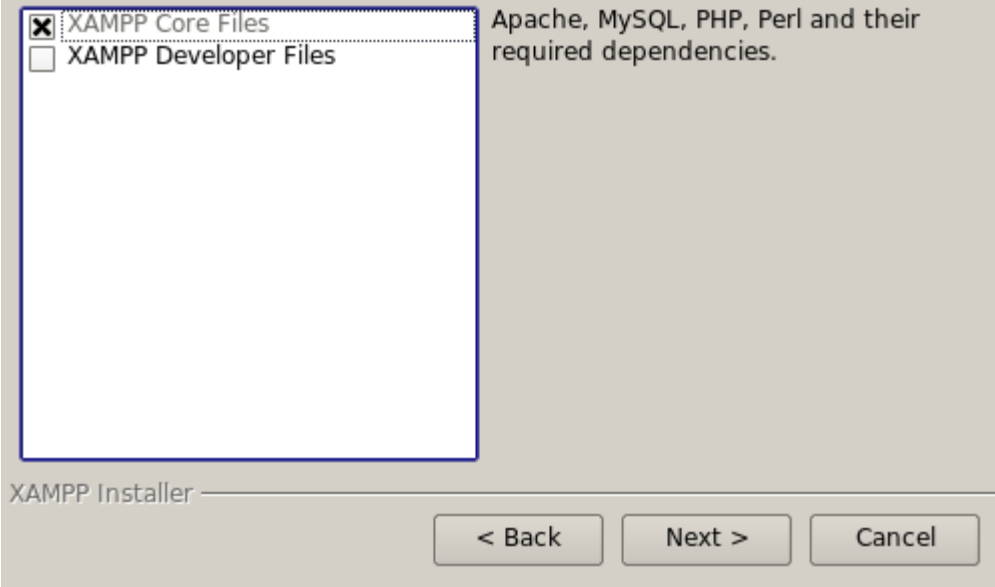

#### • Klik Next >

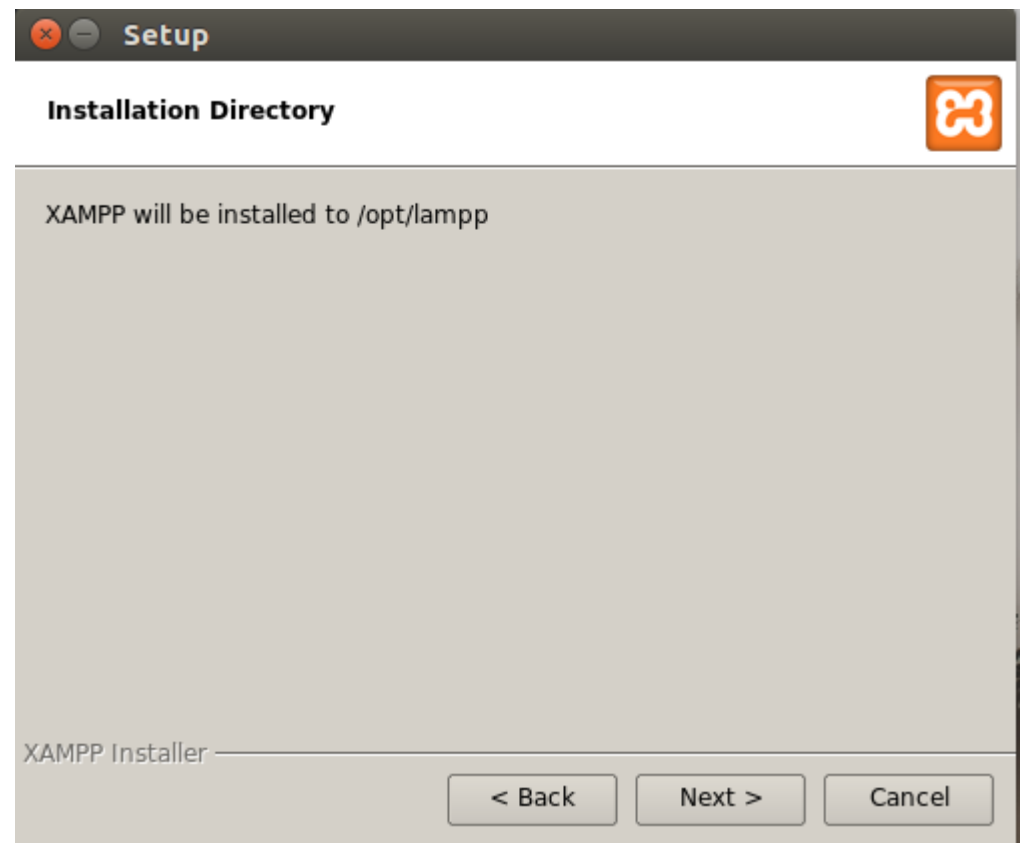

- Tutup semua browser yang masih terbuka.
- Klik Next >

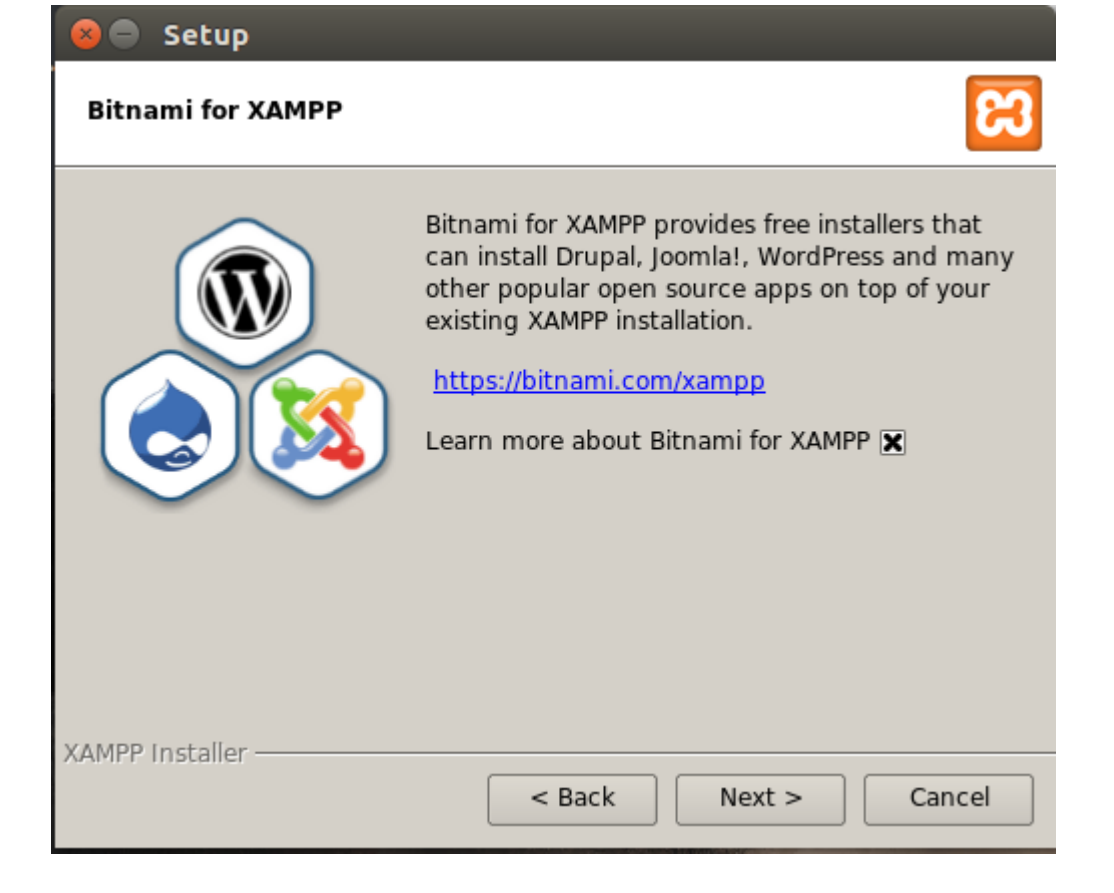

#### • Klik Next >

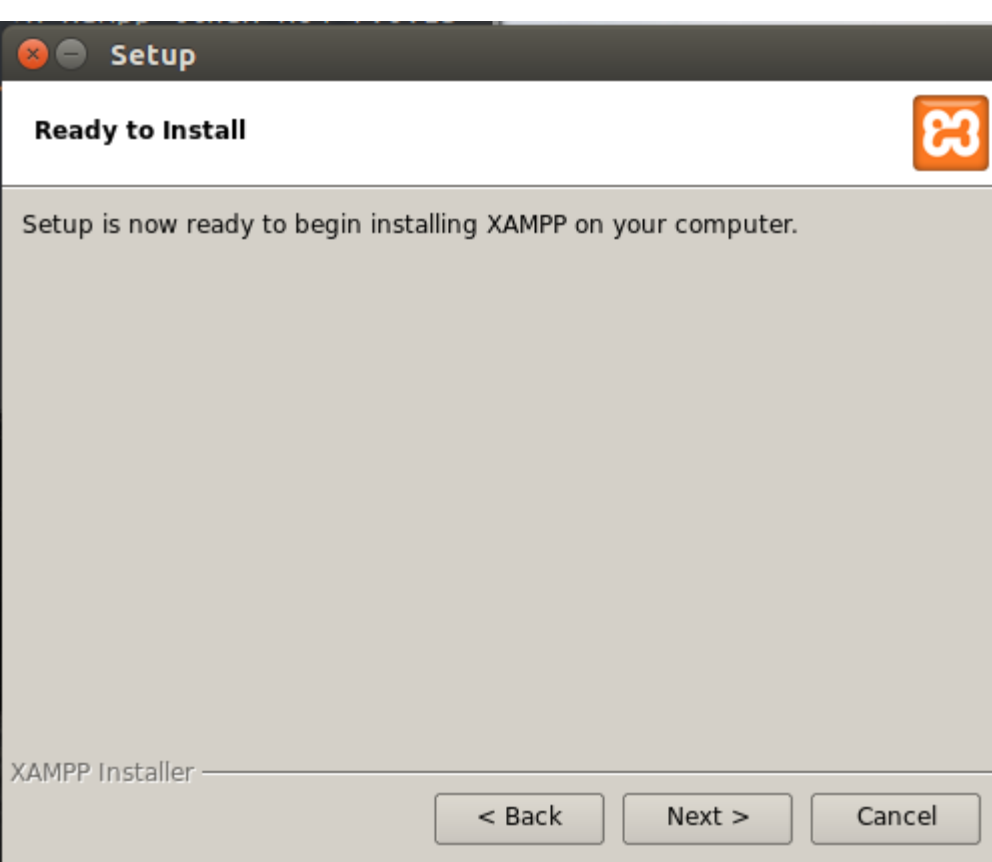

#### • Silahkan menunggu

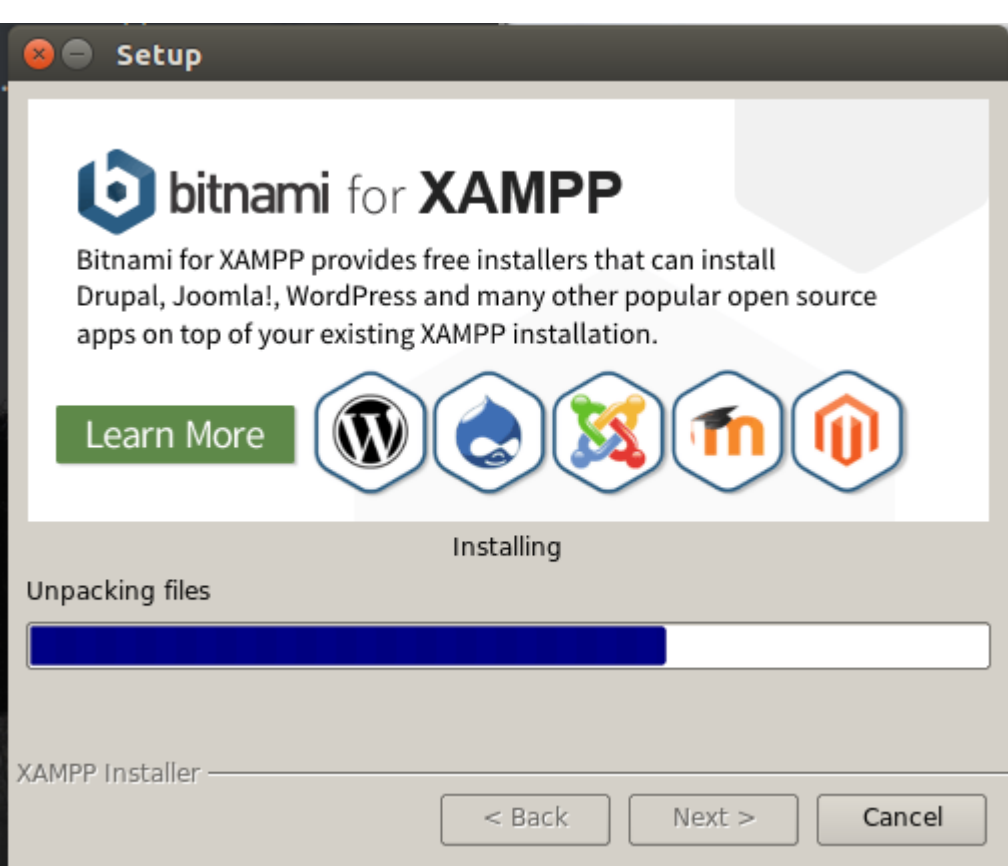

#### • Klik Finish

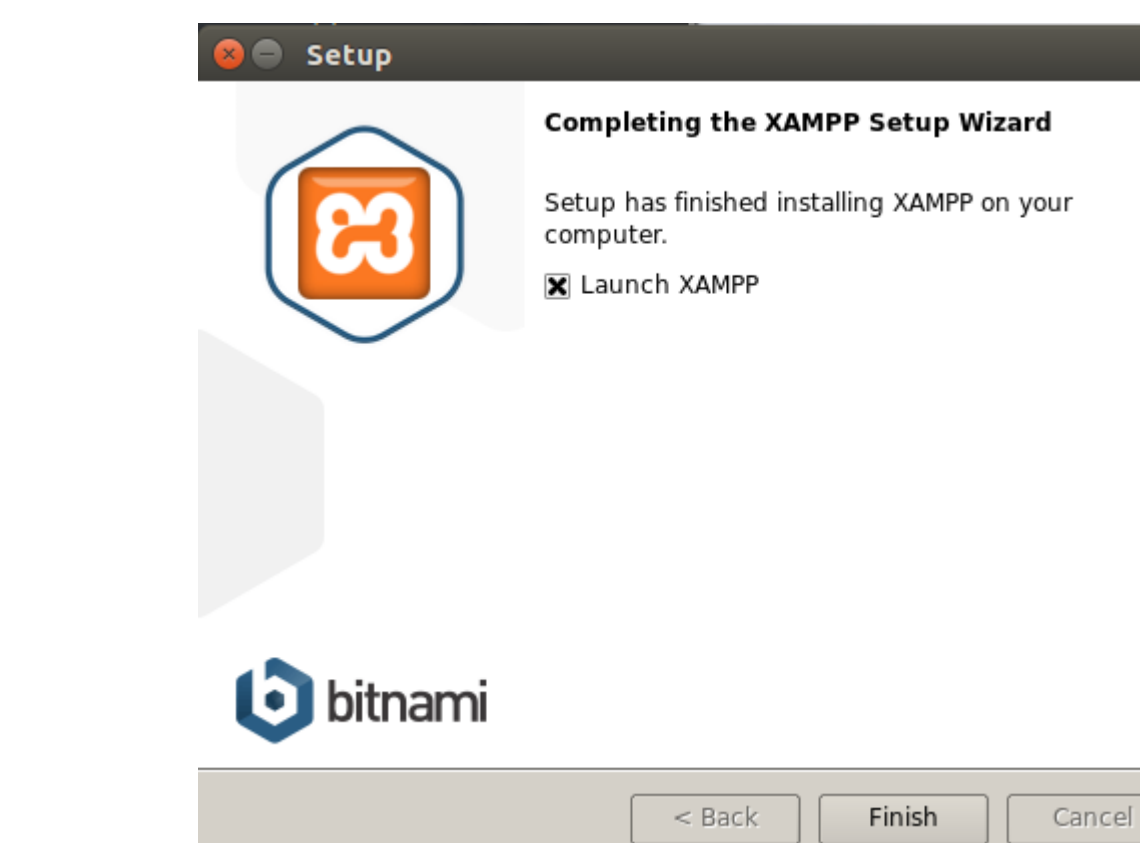

• XAMPP control panel akan muncul

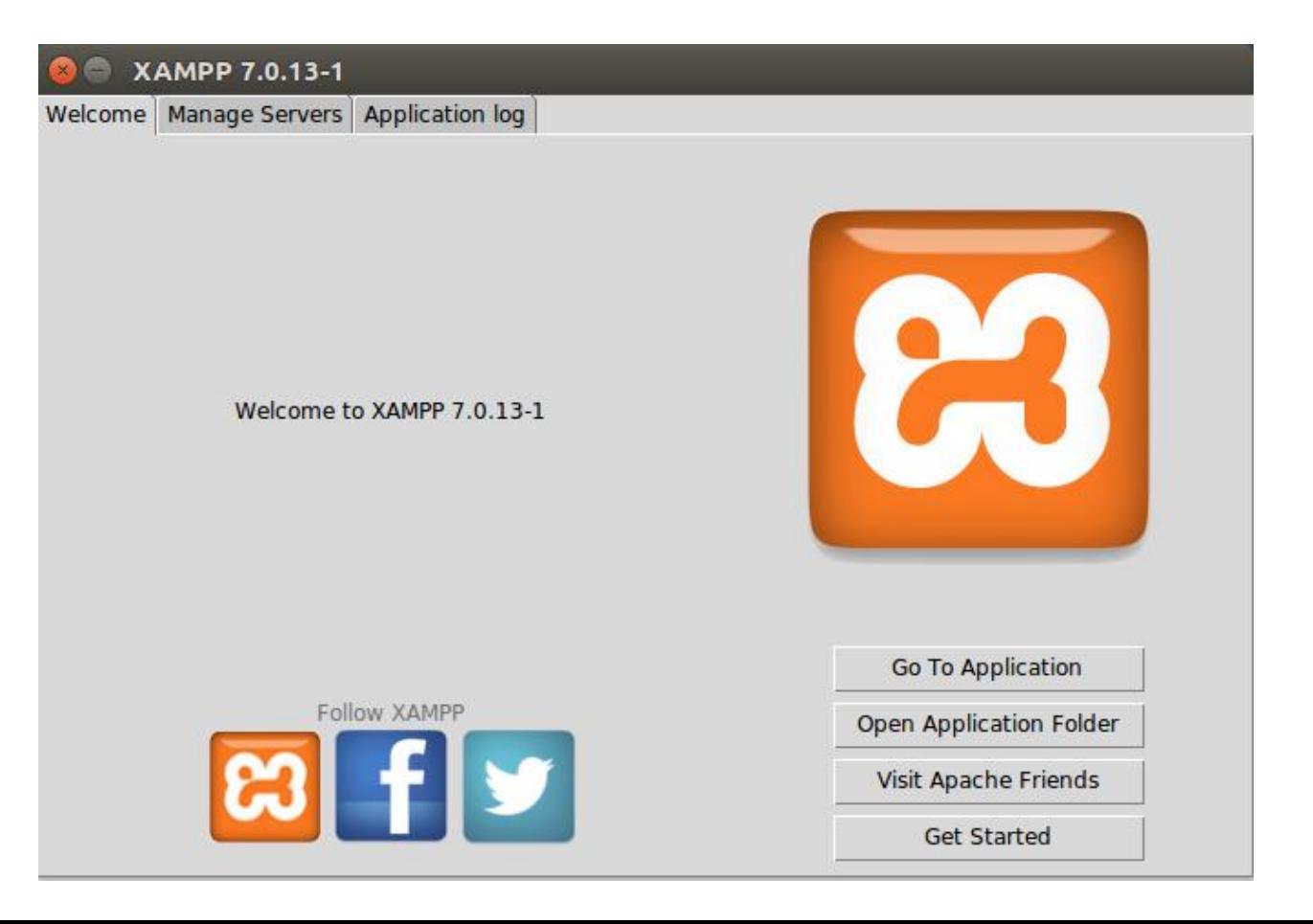

### XAMPP Control Panel di Linux

Berikut cara membuka XAMPP control panel di Linux

- Buka terminal
- Untuk system 32:

sudo /opt/lampp/manager-linux.run

• Untuk system 64:

sudo /opt/lampp/manager-linux-x64.run

### XAMPP Control Panel di Linux

• Jalankan Server Apache dan Server MySQL dengan menekan tombol Start

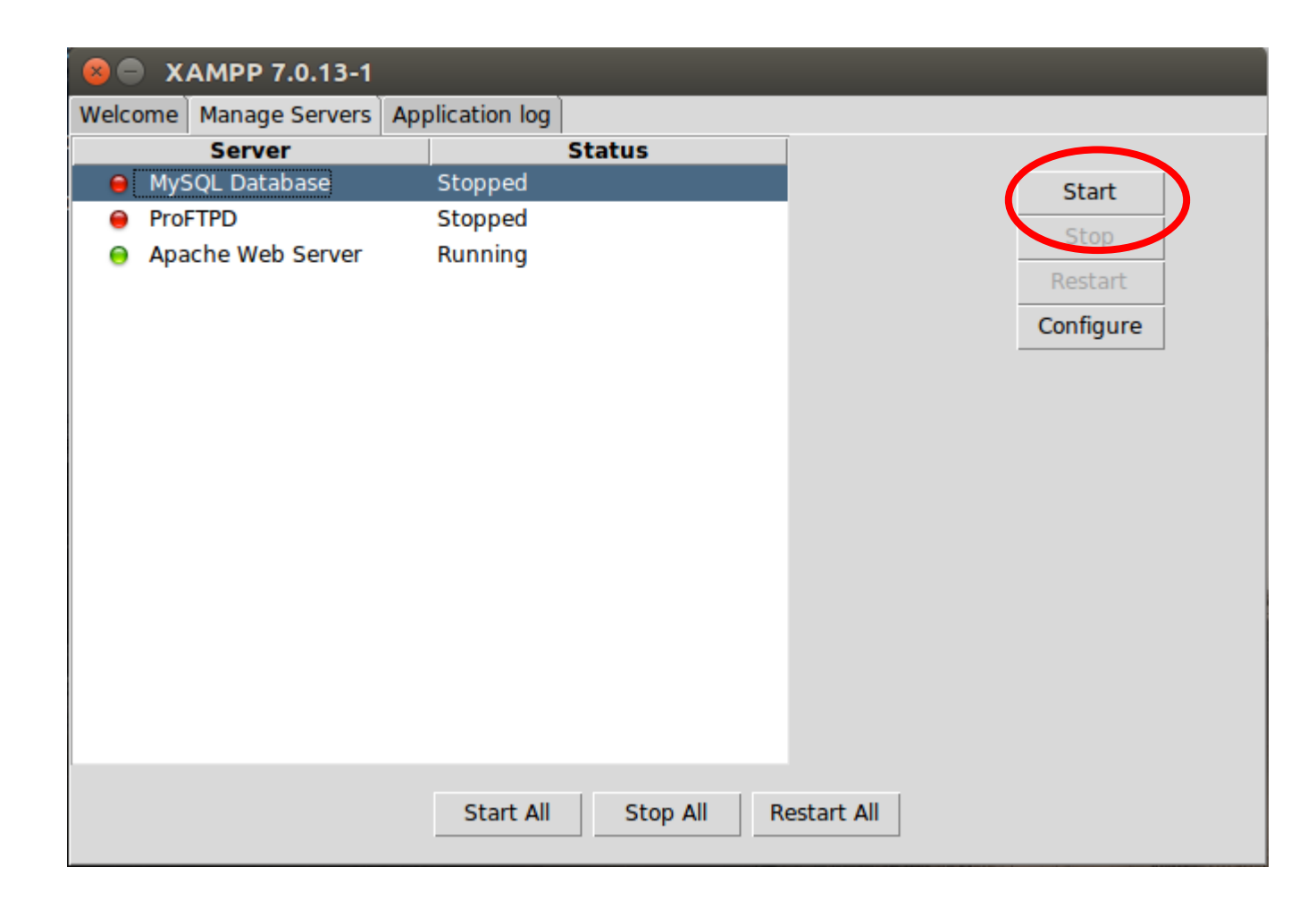

• Untuk mengujicoba web server, dapat dengan menjalankan Web Browser dan mengetikkan URL:

http://localhost

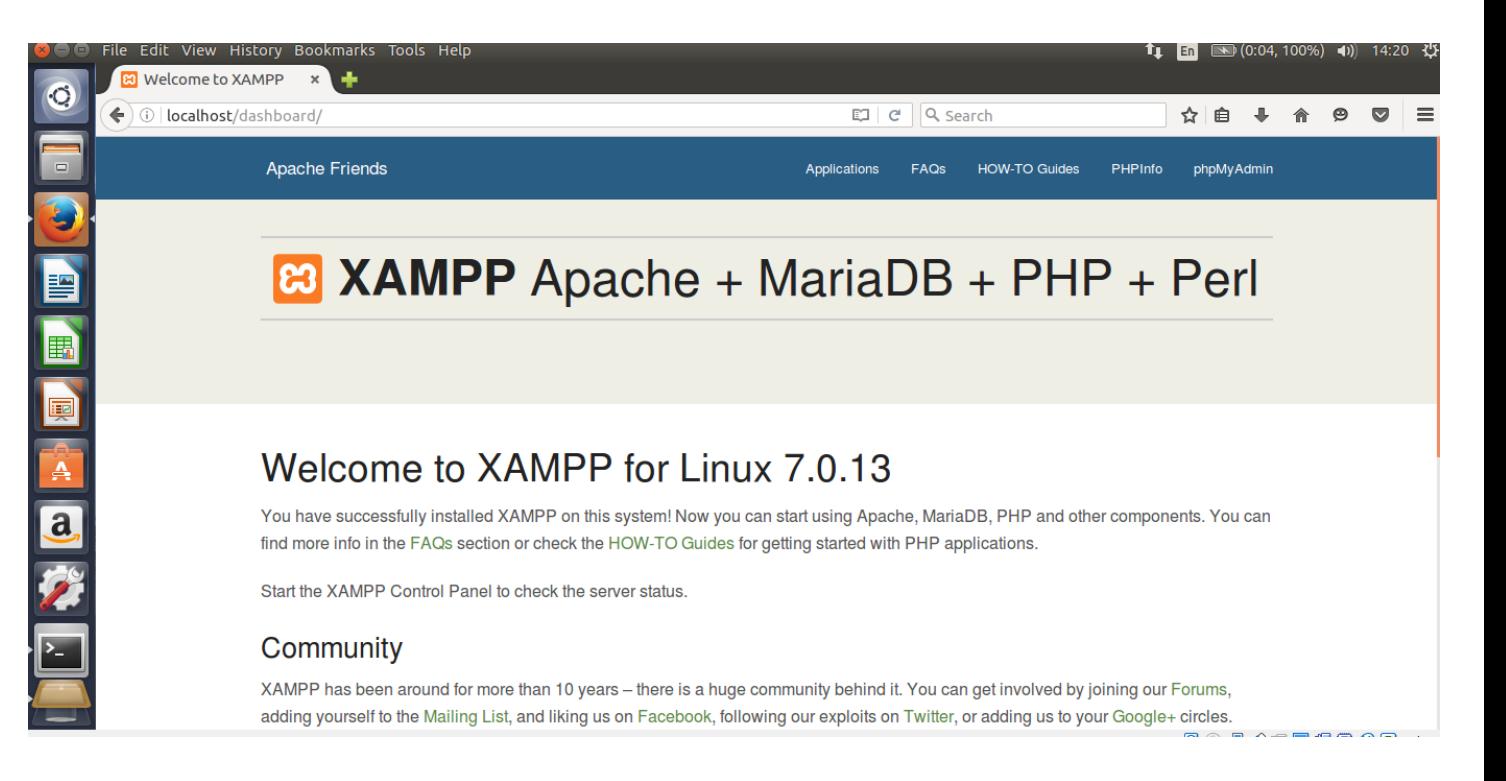

• Untuk mengujicoba database server, dapat dengan menjalankan Web Browser dan mengetikkan URL:

http://localhost/phpmyadmin

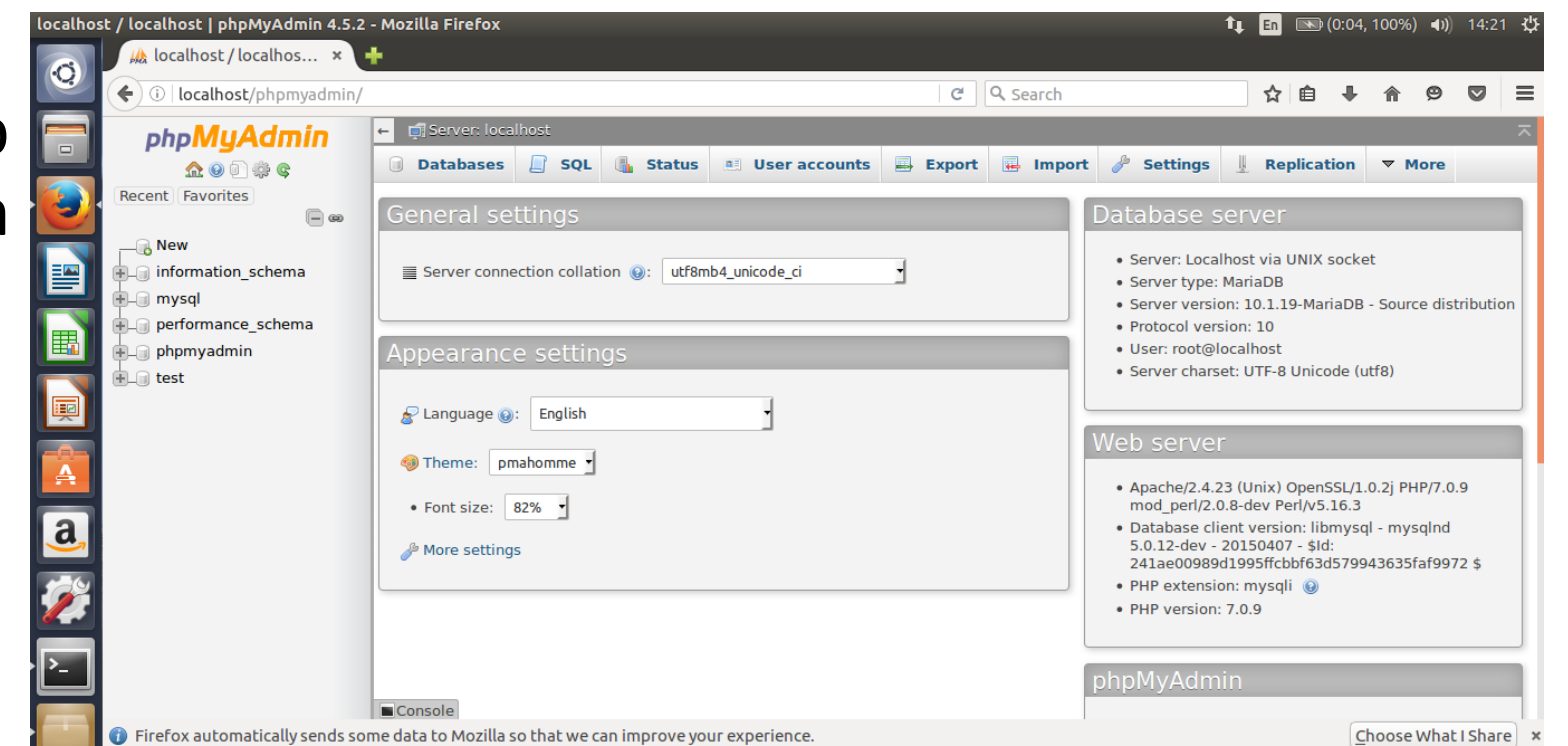

• Untuk melihat lokasi file dari web server dapat dengan menekan tombol Open Application Folder

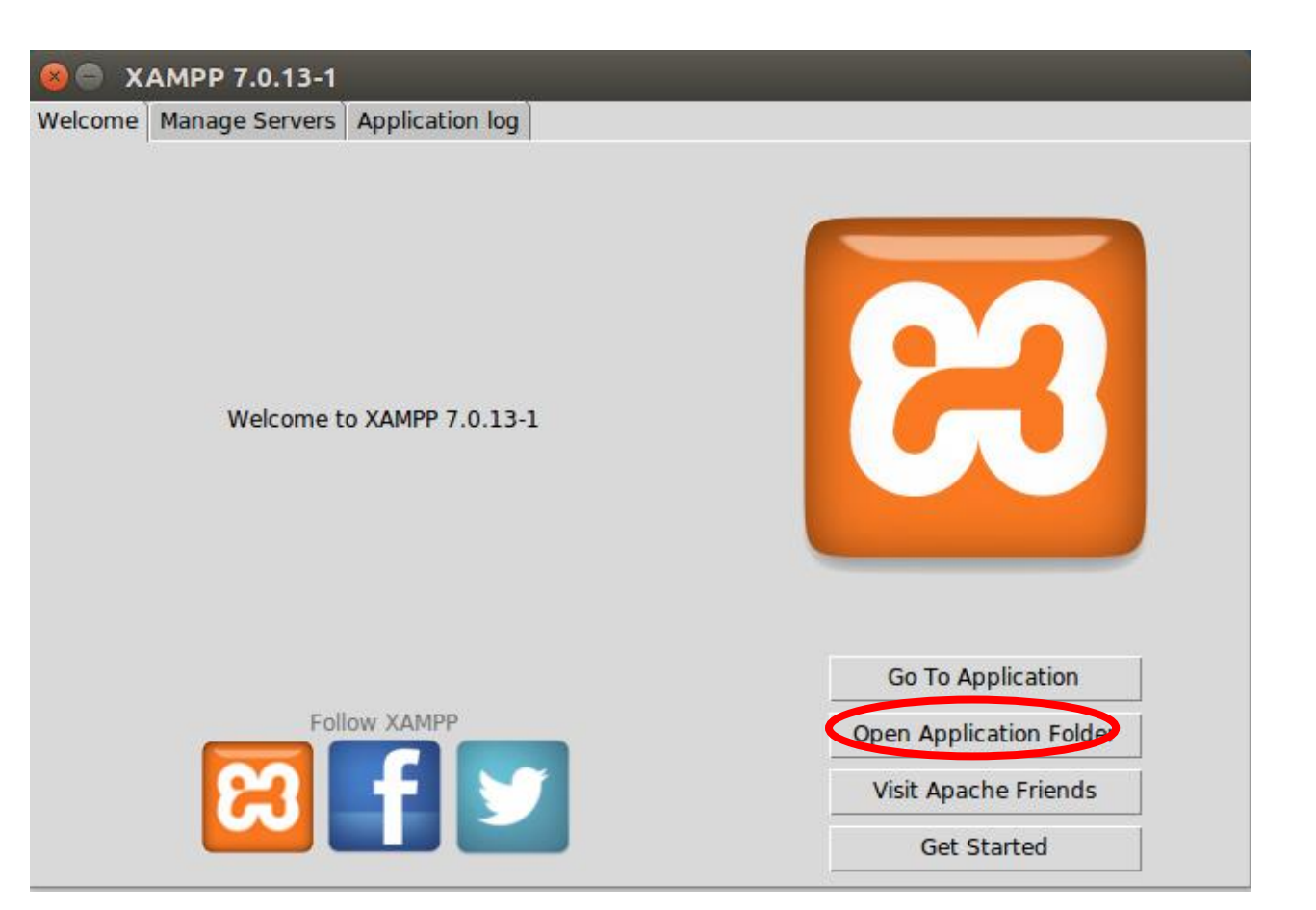

• Pada lokasi instalasi, salah satu folder yang penting adalah **htdocs**

⋒ E

 $\Box$ ÷

 $\Box$ 

- Folder ini adalah letak dari dokumen yang akan diakses oleh web server.
- Masuk ke folder htdocs.

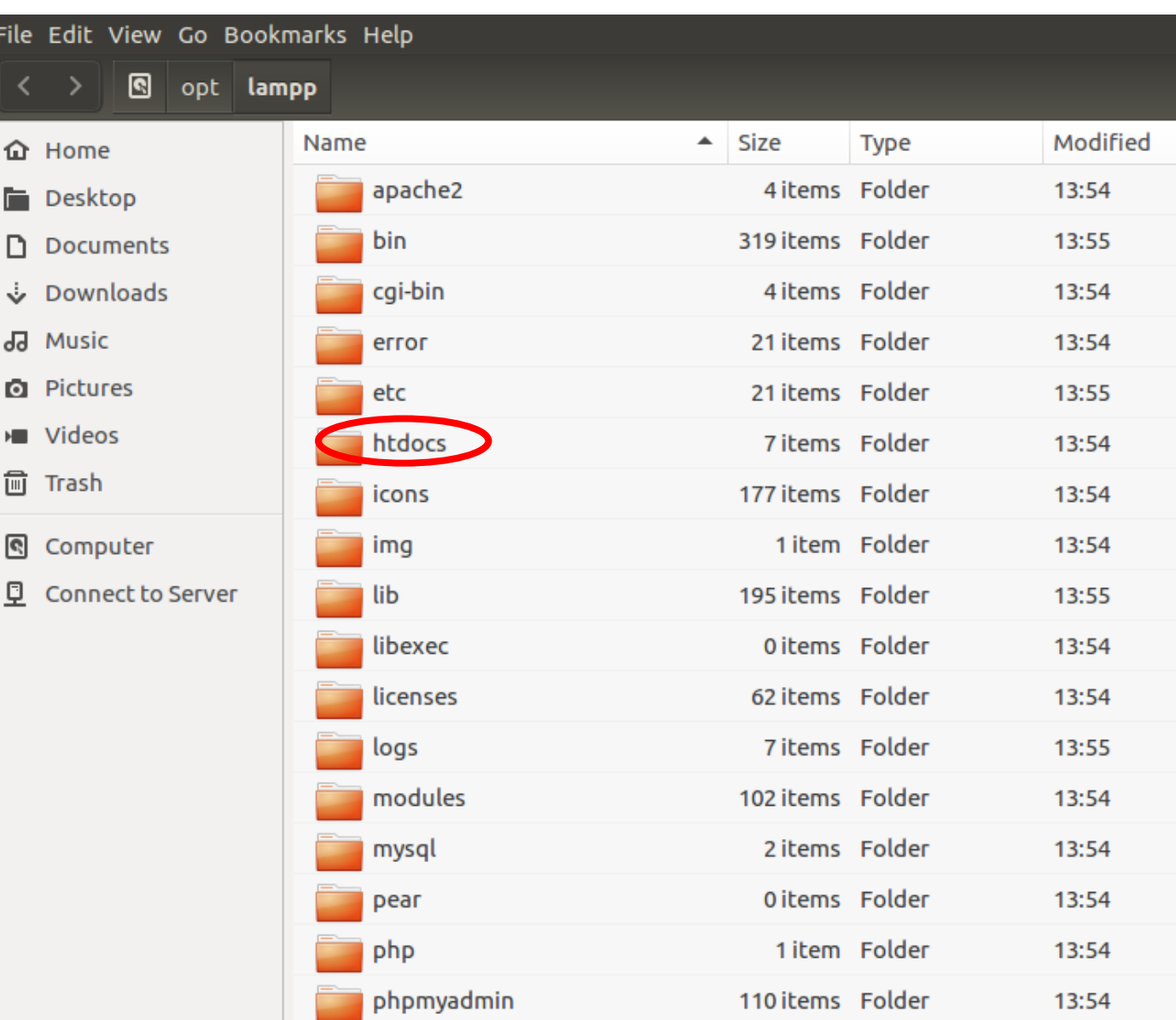

#### Persiapan Membuat Dokumen

- Dalam implementasi ke depan, kita akan membuat berbagai macam tipe file, (.html, .css, .js, .php, dll),
- Sering terjadi kesalahan dalam mengacu nama file, hal ini karena windows explorer secara default menyembunyikan extension dari file.

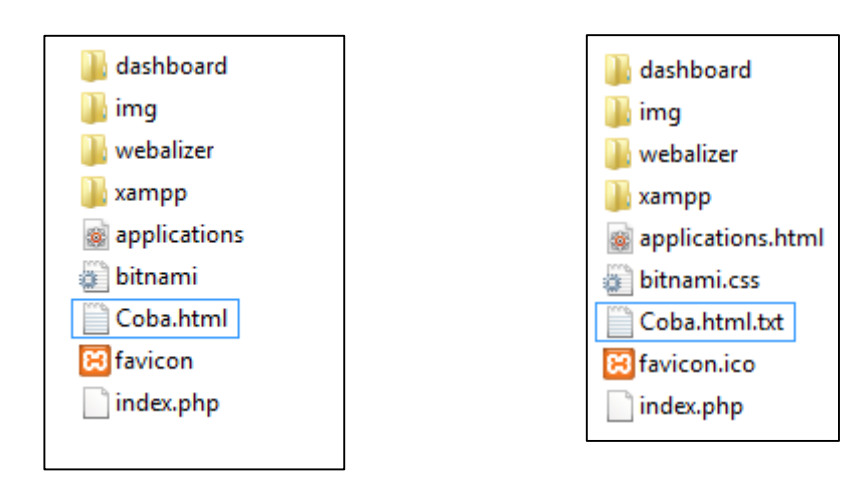

• Contoh: File yang dikira coba.html sebenarnya adalah Coba.html.txt

### Menampilkan extension dari file

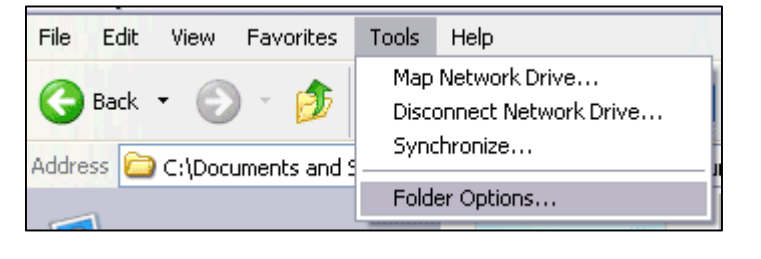

• Windows XP/7

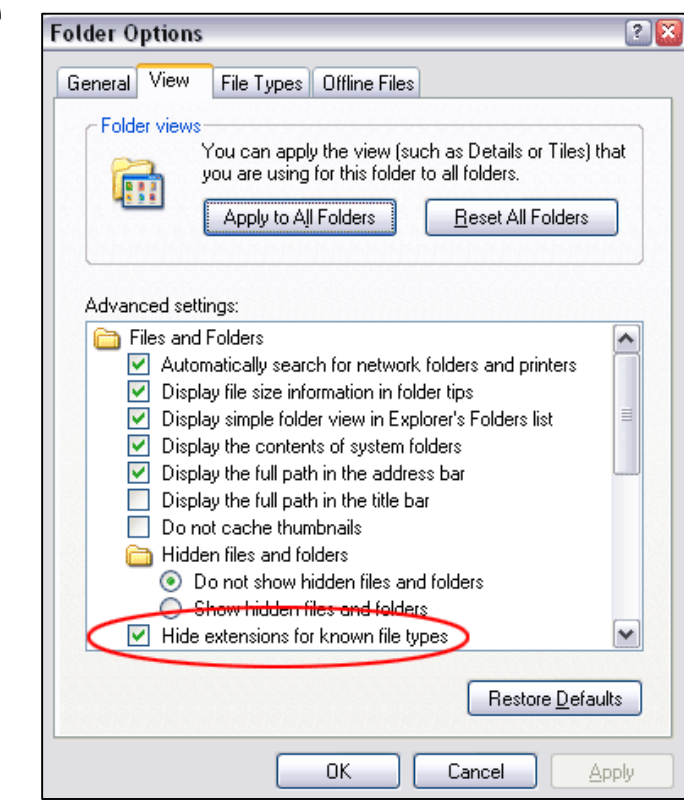

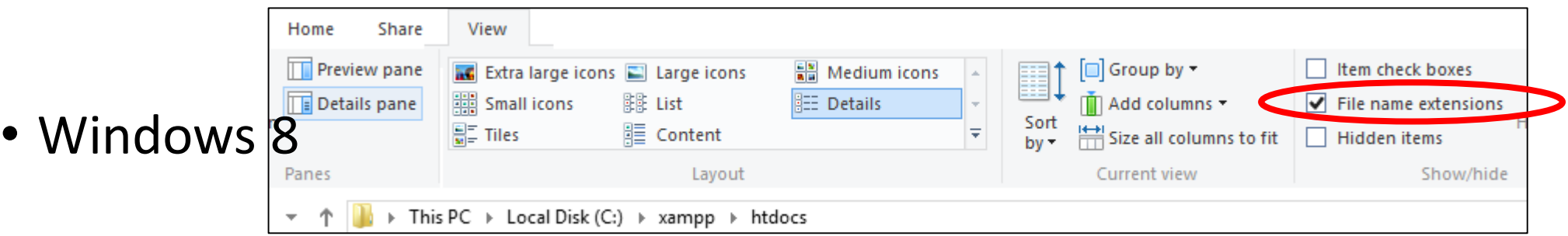

### Membuat Dokumen Web

- Jalankan notepad
- Ketikkan isinya
- Simpan:
	- Ke c:\xampp\htdocs
	- File name: pertama.html
	- Save as Type: All files (\*.\*)

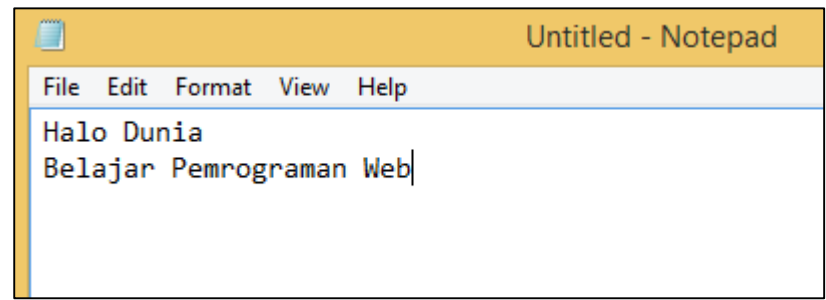

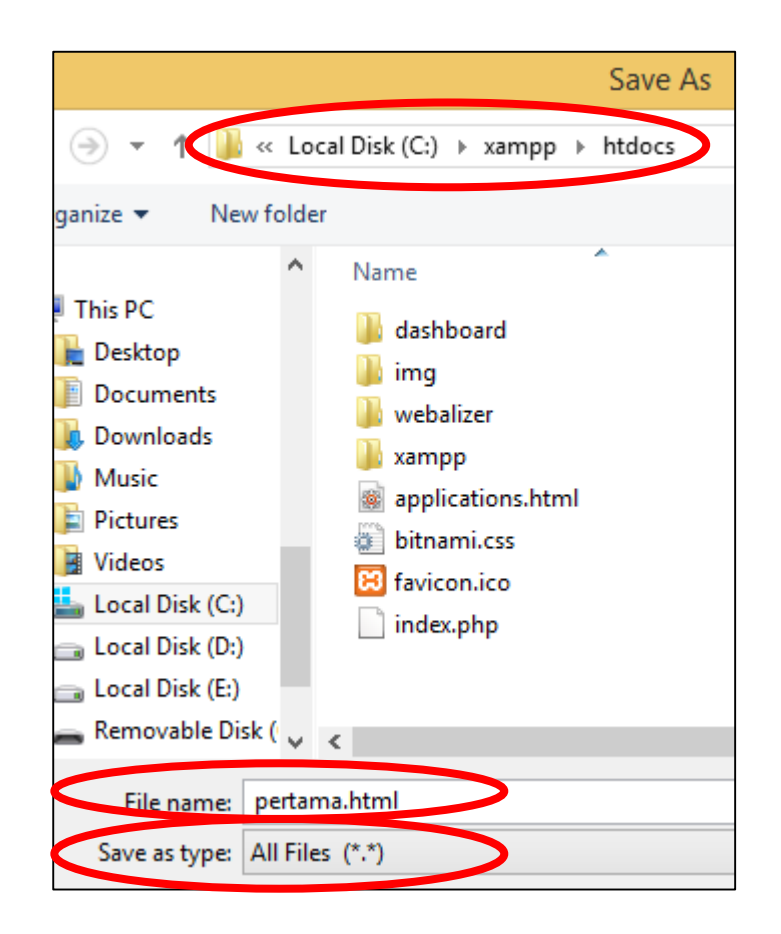

• Buka browser, ketikkan URL <http://localhost/pertama.html>

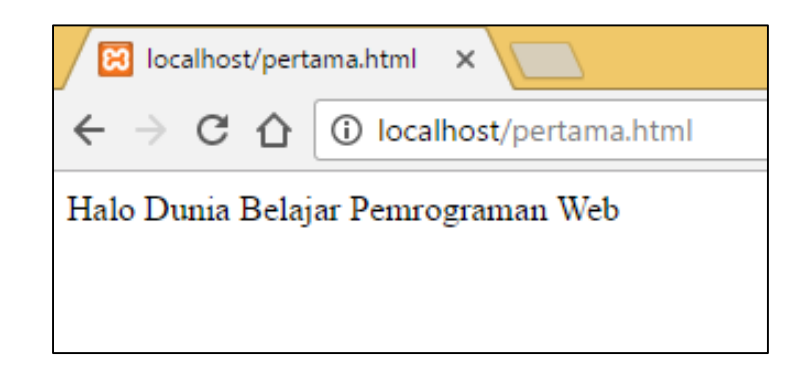

- Tampilan halaman masih belum sesuai, karena dokumen belum ditulis dalam format HTML.
- Edit file pertama.html, simpan,

• coba refresh/reload/segarkan web browser.

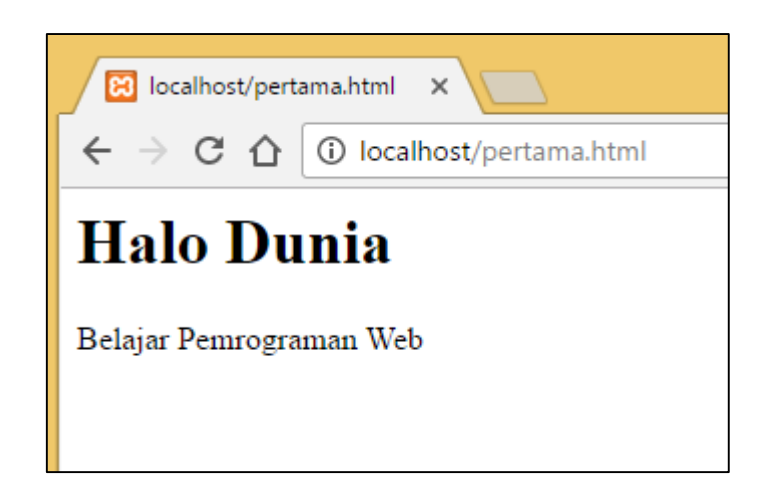

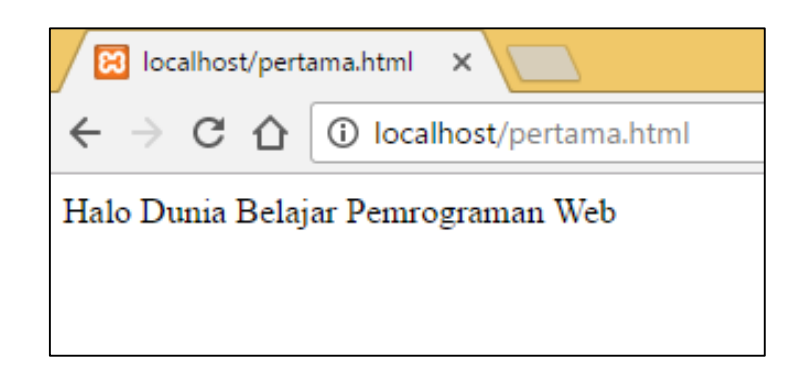

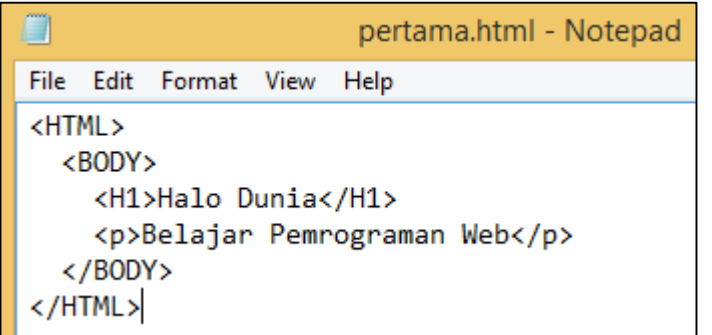

- Sama seperti pemrograman dalam bahasa lain, sangat dianjurkan untuk mengatur indentasi dalam menulis code.
- Hal ini akan sangat memudahkan dalam mencari error yang terjadi.

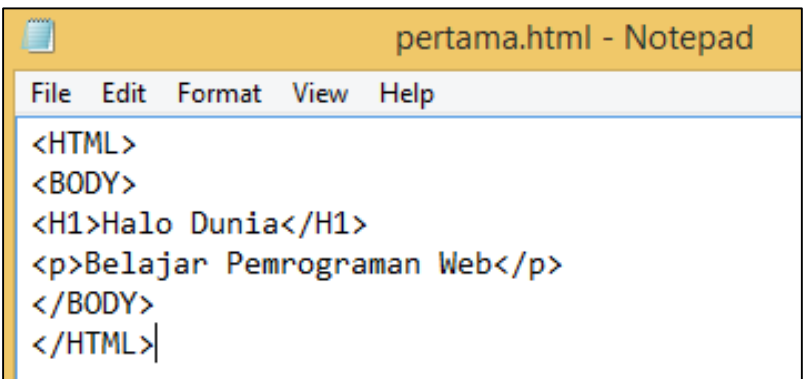

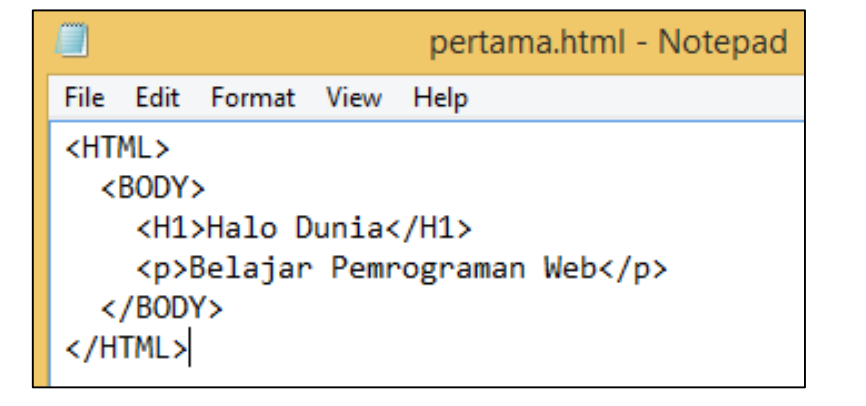

Praktek yang buruk!!! Praktek yang baik

#### Latihan

• Buatlah dokumen berikut, yang bisa diakses dari URL http://localhost/aplikasiku/perkenalan.html

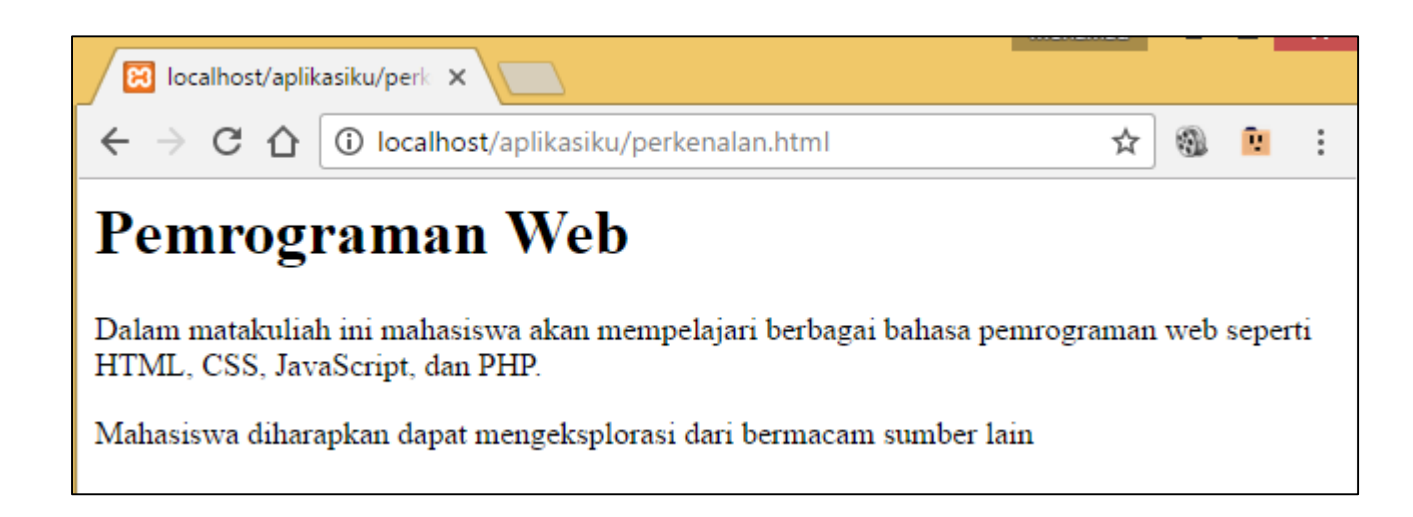

#### Sumber

[1]. <https://www.w3.org/DesignIssues/Abstractions.html>

[2]. <http://cloudacademy.com/blog/how-dns-works/>